# Handleiding Umbraco CMS

# nedfinity

Datum: 07-12-2023

Rick Steenbergen

## Inhoudsopg a v e

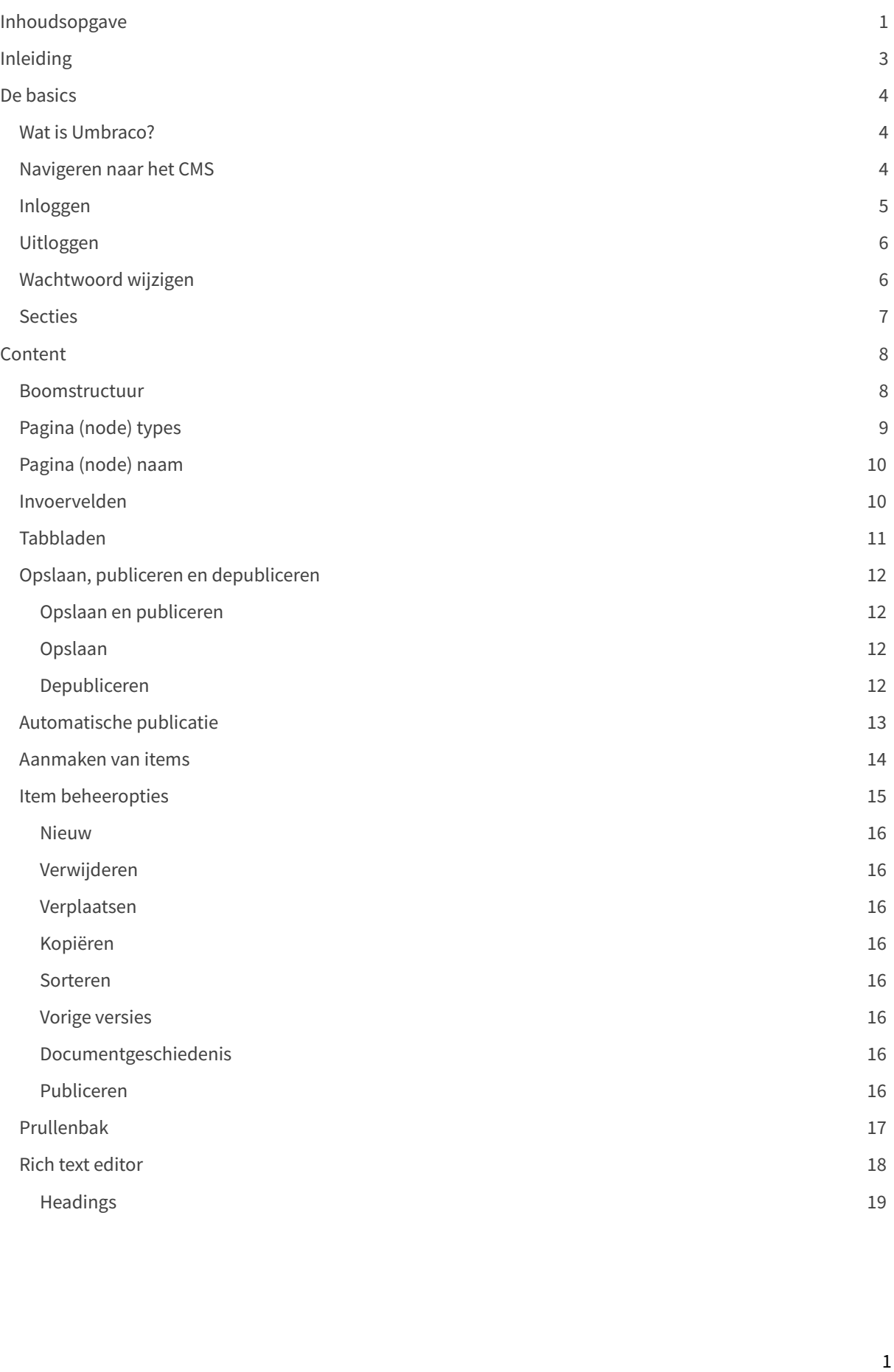

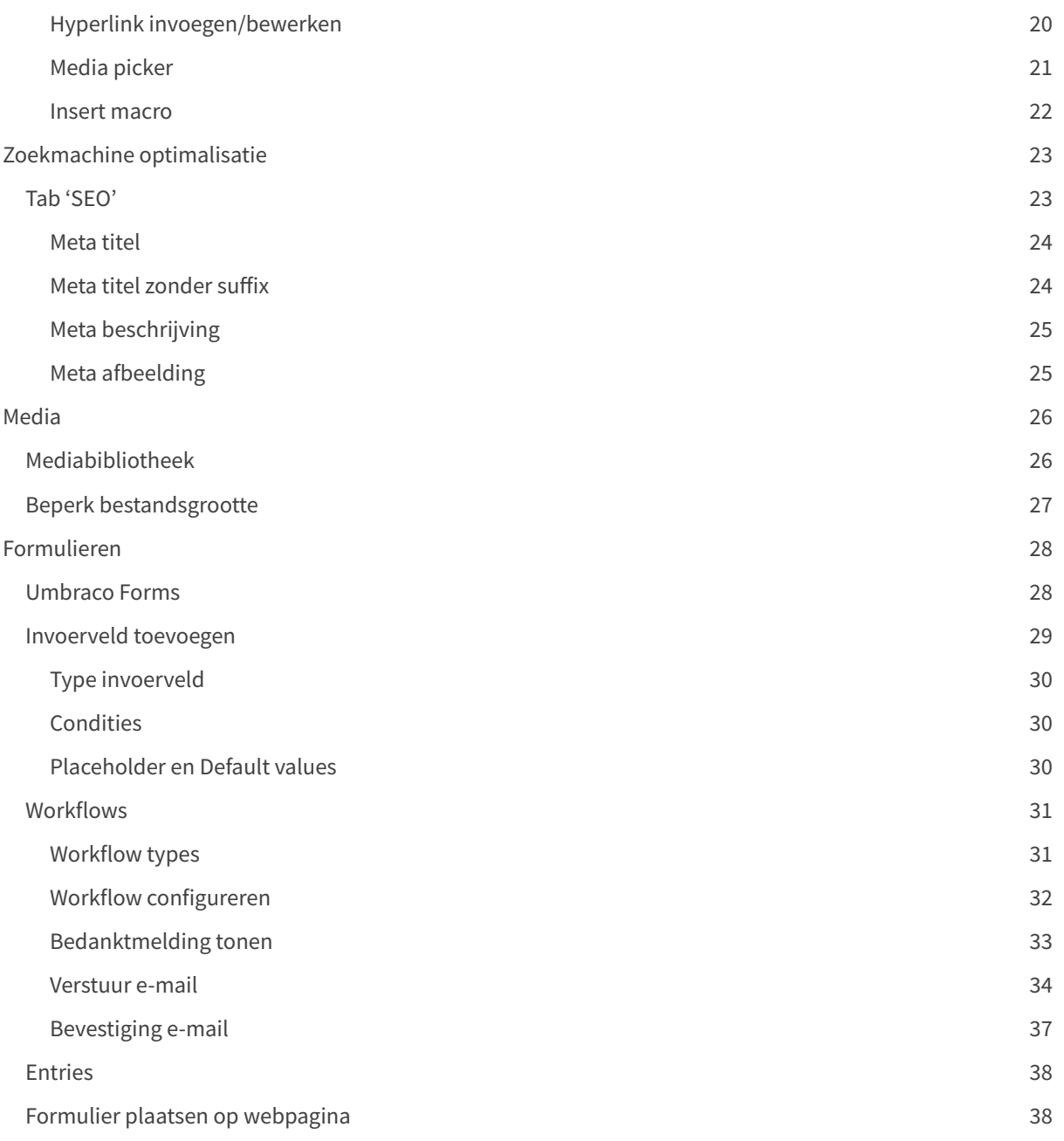

## Inleiding

Welkom bij de handleiding van Umbraco.

Omdat iedere Umbraco installatie op maat is gemaakt voor je, de klant, kan het zijn dat je iets tegenkomt wat niet duidelijk is in eerste instantie. Wij hebben het doel voor ogen gehad om een zo breed mogelijke beschrijving te geven van de basisfuncties, waardoor je Umbraco zo goed mogelijk kan gebruiken voor jouw eigen installatie. Voor personen die al enige tijd met Umbraco werken is deze handleiding te gebruiken als naslagwerk.

Wij willen je erop wijzen dat, iedere installatie, binnen Umbraco anders is. Hierdoor kan het voorkomen dat je bepaalde wijzigingen zult zien die niet beschreven zijn in de handleiding. Echter wordt in deze handleiding voldoende informatie beschreven, zodat je over de benodigde kennis zal beschikken om met dezelfde logica aanpassingen door te voeren.

De handleiding bestaat uit verschillende hoofdstukken met ieder zijn eigen informatie over de betreffende onderwerpen. Tevens wordt aan de hand van verschillende afbeeldingen, van het Umbraco systeem, duidelijk gemaakt hoe het systeem precies werkt.

Voor de beginners, veel succes met deze uitdaging. Mocht je een ervaren Umbraco gebruiker zijn, veel plezier met de ontdekkingstocht.

Het CMS-systeem wordt continu ge-update en daarom kunnen er verschillen zijn tussen Umbraco versies. Elementen in de afbeeldingen of naamgeving kunnen daarom afwijken.

Wij, van Nedfinity, weten zeker dat je veel nieuwe mogelijkheden zal ontdekken.

Veel leesplezier!

Met vriendelijke groet, Het Nedfinity team

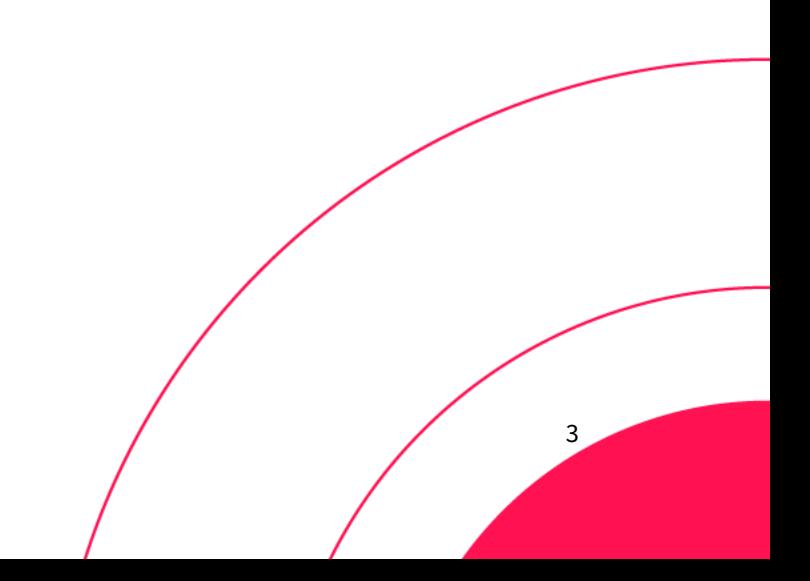

## De basics

## Wat is Umbraco?

Veel organisaties en grote partijen, zoals Microsoft en Heinz, vertrouwen hun website toe aan Umbraco CMS. Het is een open source content management systeem op basis van Microsoft .NET technologie. Oftewel een systeem om de inhoud van je website te beheren. Met een grote en actieve groep gebruikers én de Umbraco organisatie, wordt het CMS continu doorontwikkeld en is de continuïteit gewaarborgd.

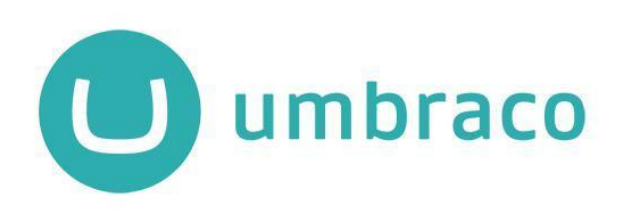

## Navigeren naar het CMS

Om naar de login pagina te gaan, moet je in de adresbalk van de browser de volledige URL invoeren. Daarachter plaatst je: '/umbraco'.

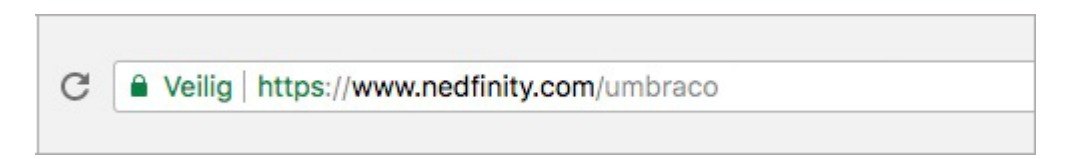

## Inloggen

Bij het navigeren naar de juiste URL zal er een inlogscherm tevoorschijn komen. Als je de URL van jouw CMS ontvangen hebt, zul je ook de inloggegevens beschikbaar moeten hebben. Deze inloggegevens zijn gekoppeld aan een gebruikersaccount met de rechten om bepaalde content aan te passen op de website. Denk hierbij aan nieuws items, titels, afbeeldingen en meer. Voer de gegevens in en klik op inloggen om naar het gebruikerspaneel te gaan.

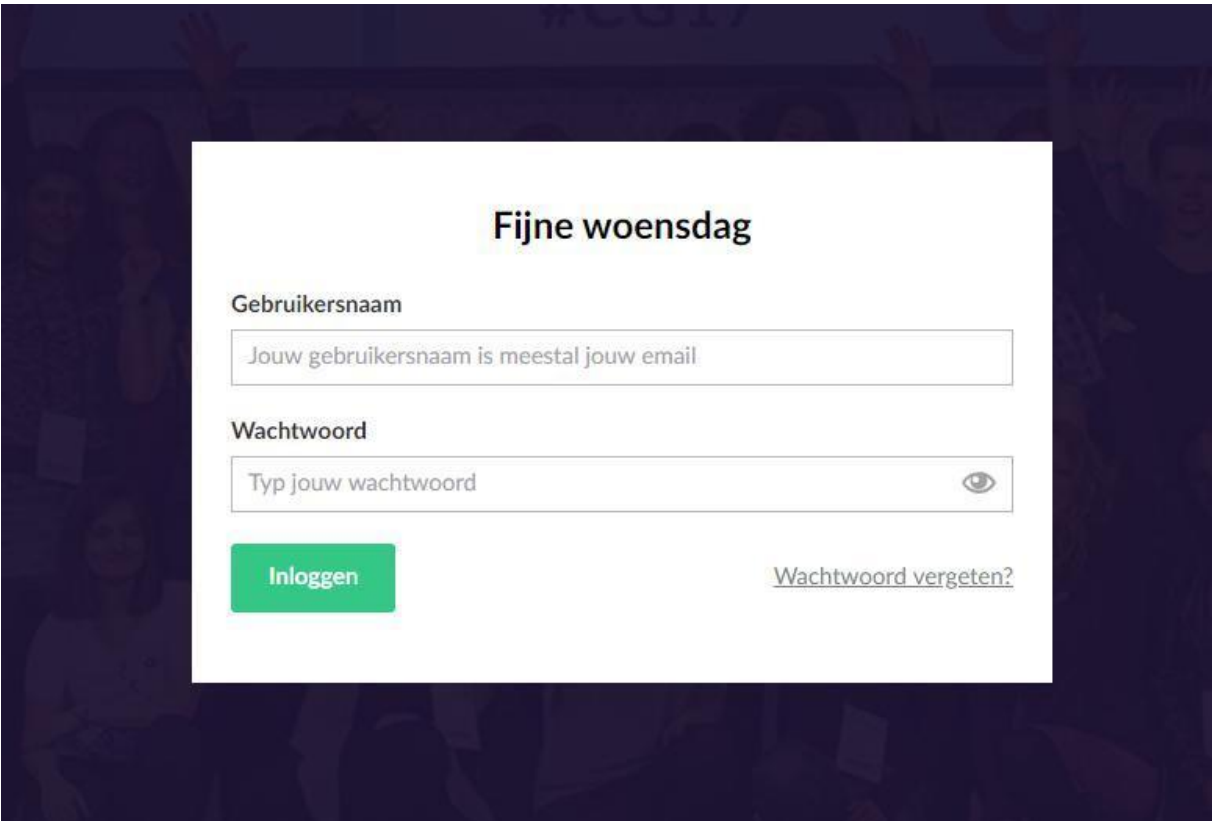

## Uitloggen

Uitloggen is mogelijk door te klikken op het icoon/avatar links bovenin. Vervolgens klapt er een dialoog uit. In het dialoog is de knop 'Uitloggen'. Klik hierop om uit te loggen.

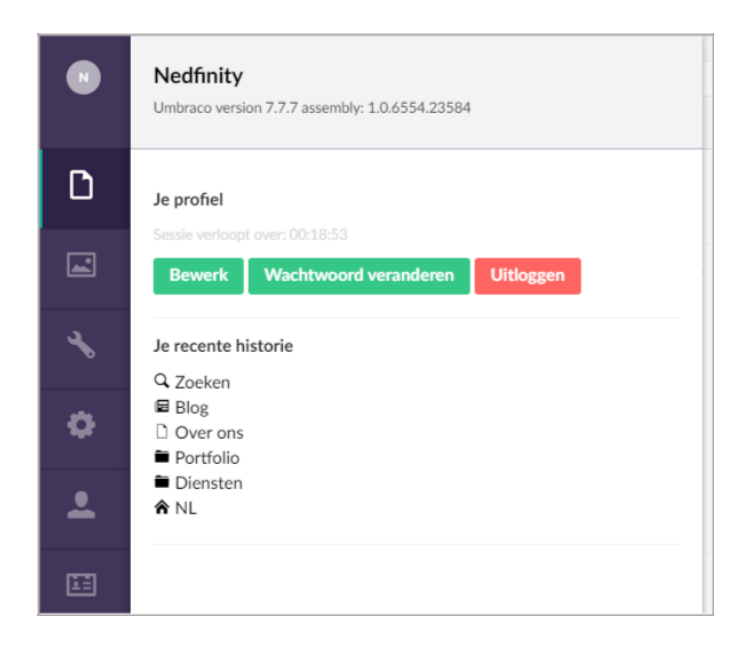

## Wachtwoord wijzigen

In het account dialoog kun je ook klikken op de knop 'Wachtwoord veranderen'. Klik op deze knop en je krijgt het onderstaande formulier te zien. Voer het oude wachtwoord. Vervolgens kun je hieronder direct het nieuwe gewenste wachtwoord invoeren. Klik hierna op 'Wachtwoord veranderen'. Wanneer je later opnieuw in Umbraco inlogt, zul je daarbij het nieuwe wachtwoord moeten opgeven.

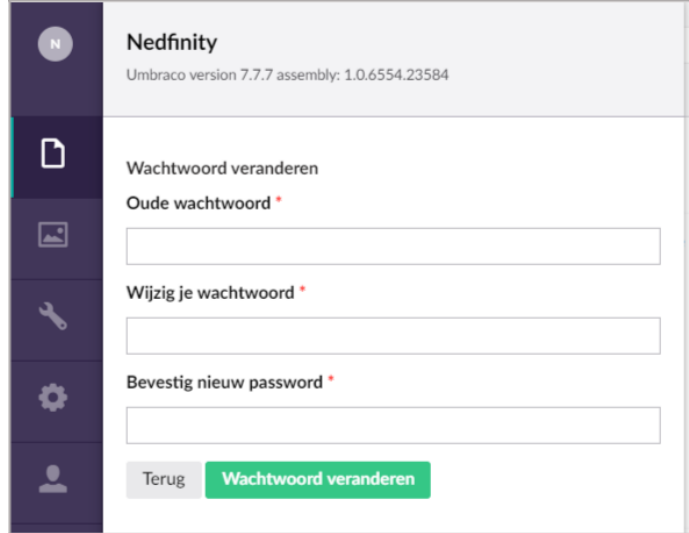

## Secties

Via het sectie-menu, in de paarse balk aan de linkerkant kun je navigeren naar verschillende secties. De voornaamste en belangrijkste secties zijn: Content, Media en Formulieren.

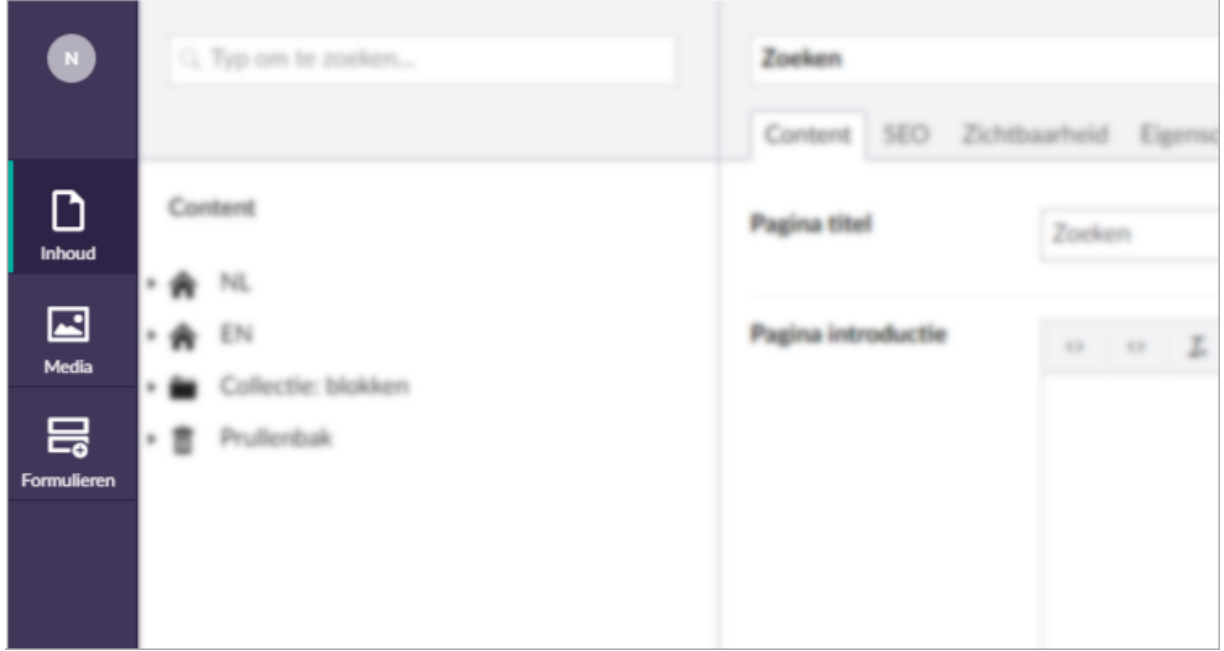

## **Content**

## Boomstructuur

Na het inloggen bij Umbraco zie je aan de linkerkant de boomstructuur van je website. Dit kunnen meerdere 'bomen' zijn. Dit is het geval wanneer in de Umbraco installatie de website meertalig is en/of er meerdere websites in beheerd worden.

Een website bestaat dus uit een structuur van items. Een item in de boom noemen we een 'node'.

Het is mogelijk dat in de content-sectie ook 'extra' boomstructuren aanwezig zijn die geen website zijn. Een dergelijke boomstructuur heeft dan een ander doel hebben, zoals het beheren van 'blokken' (die op een website ingeladen kunnen worden).

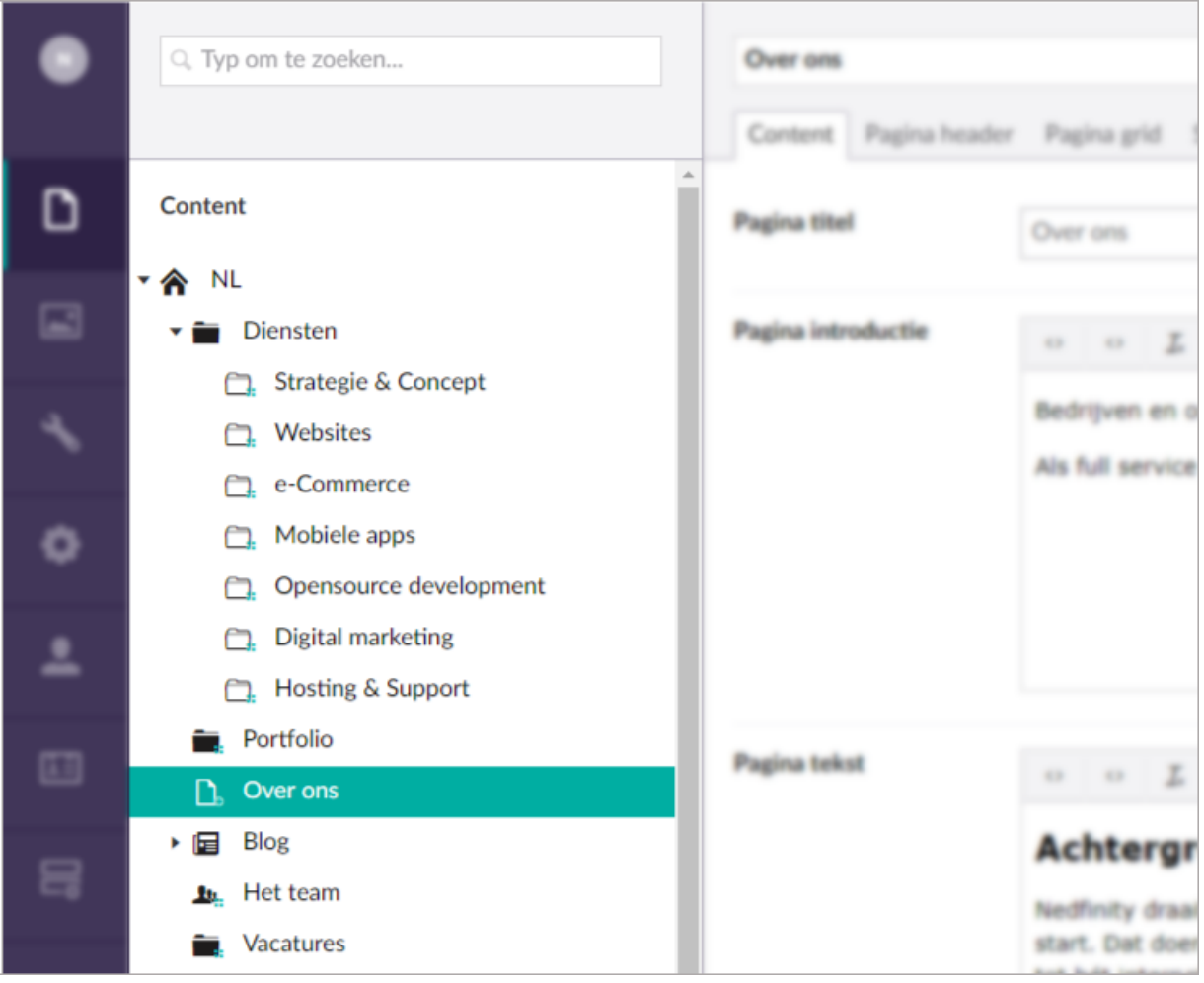

## Pagina (node) types

In Umbraco is elke pagina van een bepaalde type. Voorbeeld van type pagina's kunnen zijn:

- Tekstpagina;
- Nieuws overzichtspagina;
- Nieuws detailpagina;
- FAQ pagina;
- Sitemap-pagina;
- Contactpagina.

Elk type pagina heeft een eigen set aan invoervelden en een eigen HTML sjabloon/template. De ontwikkelaar configureert elk pagina type, afhankelijk van de website en aanwezige functionaliteiten die gebouwd moet worden.

Met de gekoppelde sjablonen/templates bepaald de ontwikkelaar de indeling en opmaak van de pagina, zichtbaar op de website. Elk type pagina voorziet de website van een bepaalde functionaliteit, zoals het weergeven van een nieuwsoverzicht of sitemap.

De ontwikkelaar bepaalt ook de structuur van pagina types die gehanteerd moet worden binnen de website. Zo kan worden ingesteld dat onder een nieuwsoverzichtspagina alleen een nieuws details pagina aangemaakt mag worden.

Kortom, de ontwikkelaar bepaald de website-structuur.

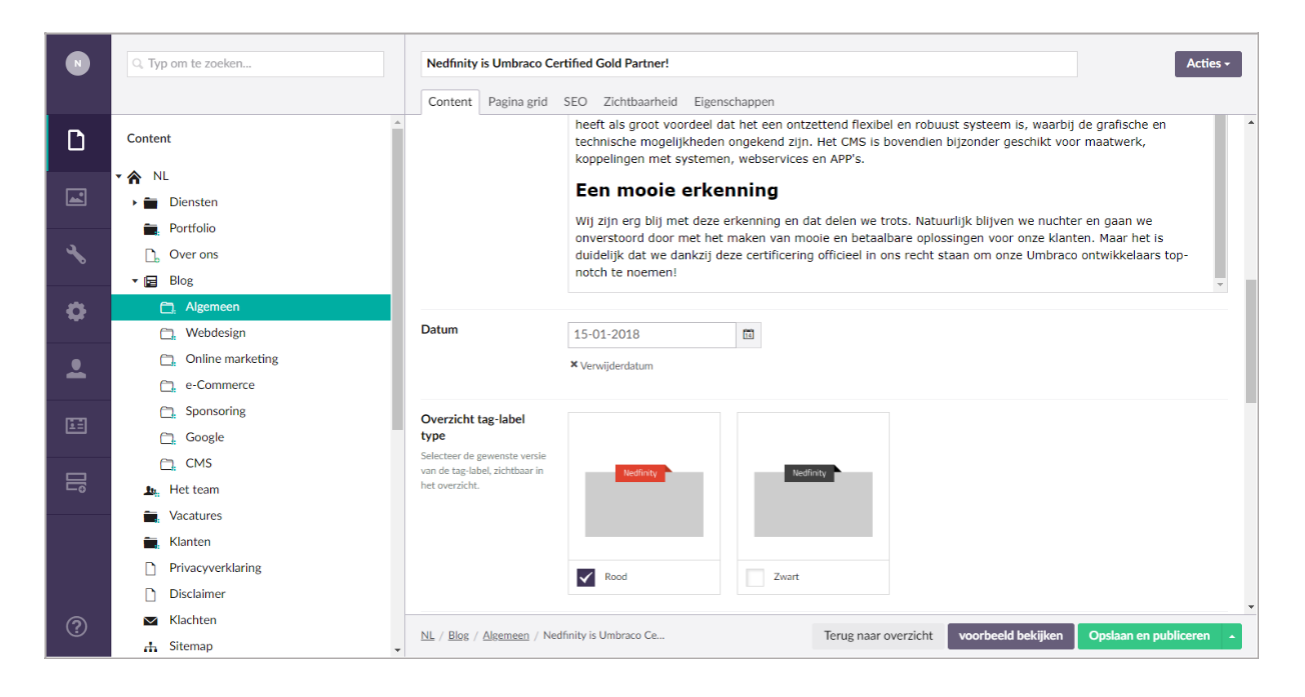

## Pagina (node) naam

In de boomstructuur heeft elke node een naam. Belangrijk om te weten is dat deze waarde de URL van de pagina, en onderliggende pagina's bepaald. Een goede naam, met het oog op zoekmachine optimalisatie, is daarom heel belangrijk!

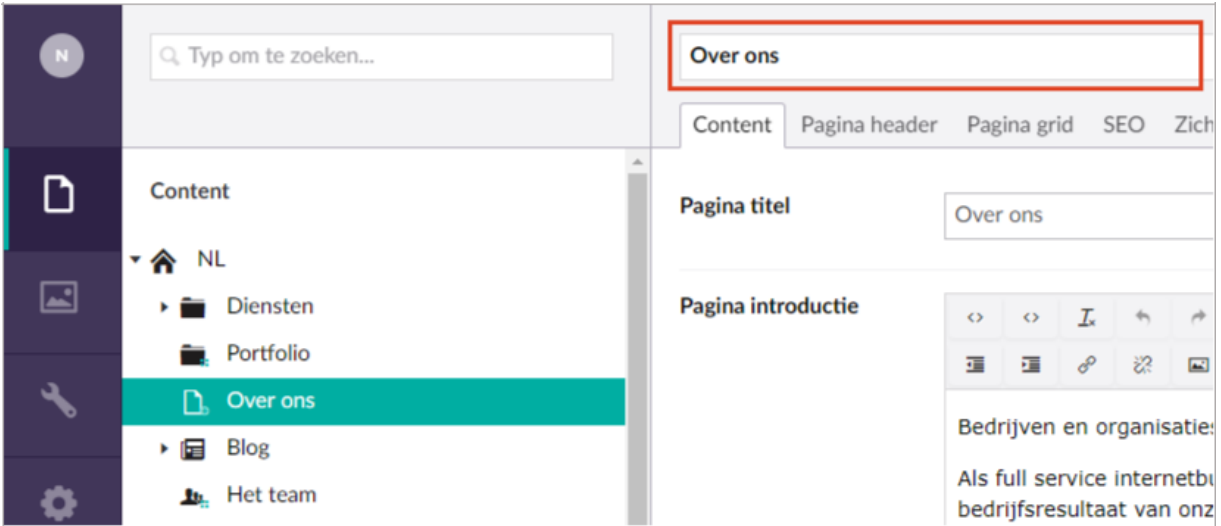

## Invoervelden

De ontwikkelaar heeft per node type velden geconfigureerd. Deze zijn gekoppeld aan de voorkant van de website. Opgegeven waardes worden (meestal) op de website getoond en deze waardes zijn ook aan te passen.

Invoervelden zijn er in verschillende types. Voorbeelden van type velden kunnen zijn:

- Tekstveld;
- Numeriek veld;
- Checkbox;
- Dropdown;
- Rich tekst editor;
- Upload veld;
- Content/media picker.

Het kan zijn dat er bij sommige velden een extra beschrijving is toegevoegd zodat het duidelijker is waar deze getoond zal worden of voor welke functie het dient.

Een veld kan als verplicht zijn aangemerkt. Dit kun je zien doordat er bij het veld label een rood sterretje wordt weergegeven. In dat geval is het verplicht een waarde in dit veld op te geven.

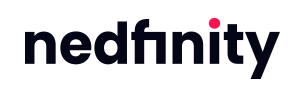

Indien een verplicht veld geen waarde heeft, toont Umbraco een foutmelding wanneer je de node probeert op te slaan.

## Tabbladen

Een node bevat 1 of meerdere tabbladen. Deze zijn door de ontwikkelaar opgezet om invoervelden te groeperen. Onder deze tabbladen vind je velden waarmee de content van de node beheert kan worden.

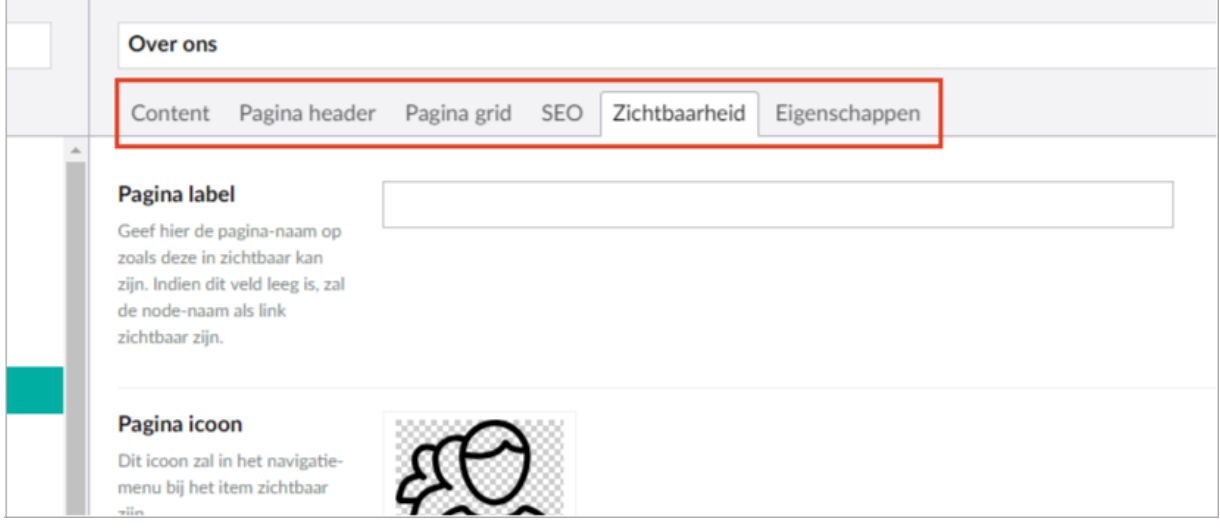

## Opslaan, publiceren en depubliceren

Voordat op de website een pagina zichtbaar is moet het eerst opgeslagen en gepubliceerd zijn.

## Opslaan en publiceren

Een pagina/node kun je zichtbaar maken op de website door de inhoud ervan op te slaan en te publiceren. Klik hiervoor op de knop: 'Opslaan en Publiceren', deze bevindt zich onderaan het scherm.

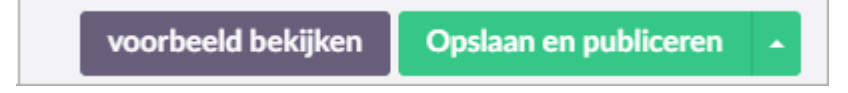

#### **Opslaan**

De andere optie is om de wijzigingen alleen op te slaan en deze niet direct op de website weer te geven. Klik hiervoor onderaan het scherm op het pijltje in de knop 'Opslaan en publiceren' en klik op 'Opslaan'.

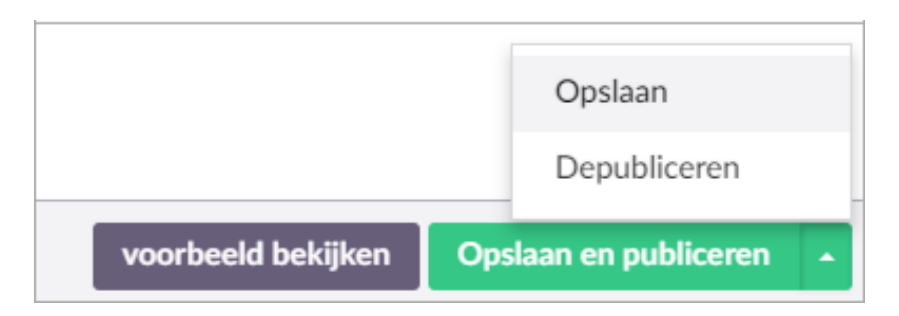

Nodes die zijn aangepast, maar waarbij deze aanpassing dus nog niet op de website zichtbaar is, toont naast het icoontje in de boomstructuur een groen icoontje. Hierdoor kun je zien welke nodes nog wijzigingen nodig hebben die gepubliceerd kunnen worden.

## Depubliceren

Een pagina/node dat gepubliceerd is kun je ook depubliceren. De content zal dan niet meer zichtbaar zijn op de website. Klik hiervoor onderaan het scherm op het pijltje op de knop 'Opslaan en publiceren' en klik op 'Depubliceren'.

Wanneer deze node ook onderliggende pagina's/nodes heeft, zullen ook deze gedepubliceerd worden.

Wanneer een node niet gepubliceerd is, zal deze in de boomstructuur lichter weergegeven worden.

## Automatische publicatie

Het is in Umbraco mogelijk om nodes automatisch te laten publiceren en depubliceren op een zelf gekozen tijdstip. Bij tabblad 'Info' staat de optie 'Scheduled Publishing'. Het is hierbij mogelijk om een datum en tijd te kiezen waarbij een item gepubliceerd en gepubliceerd zal worden.

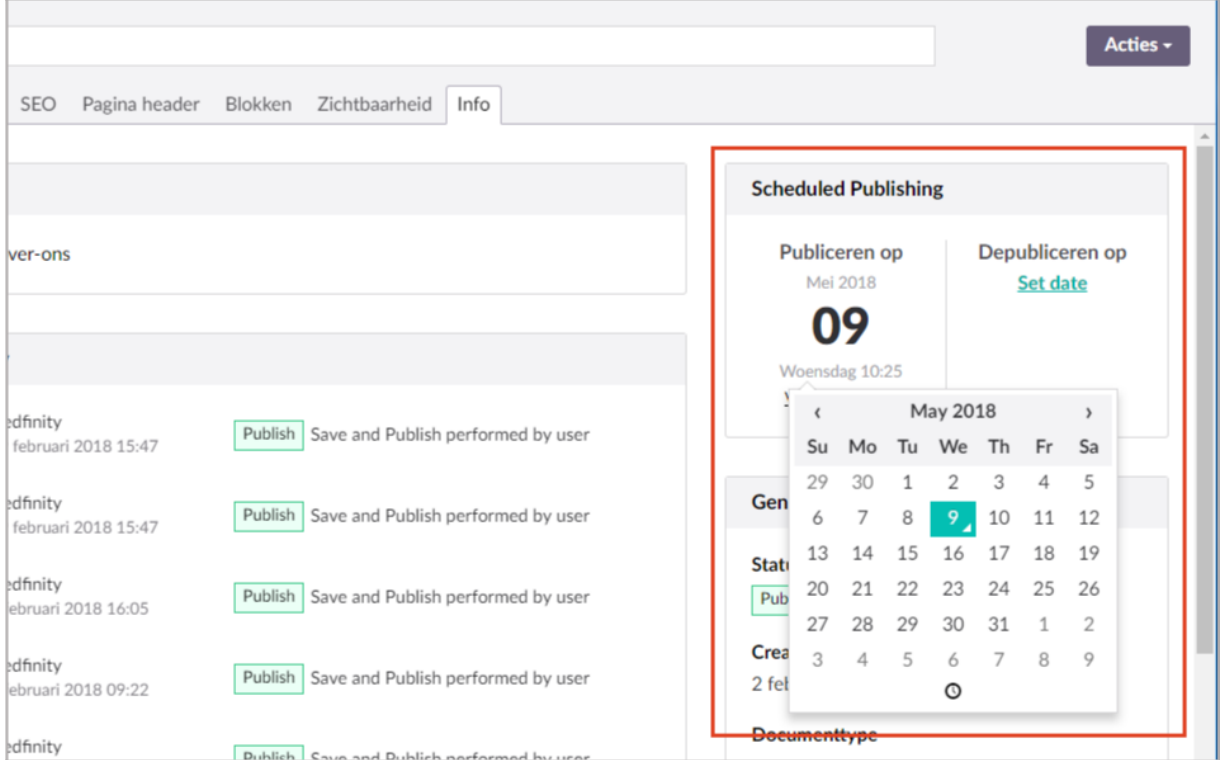

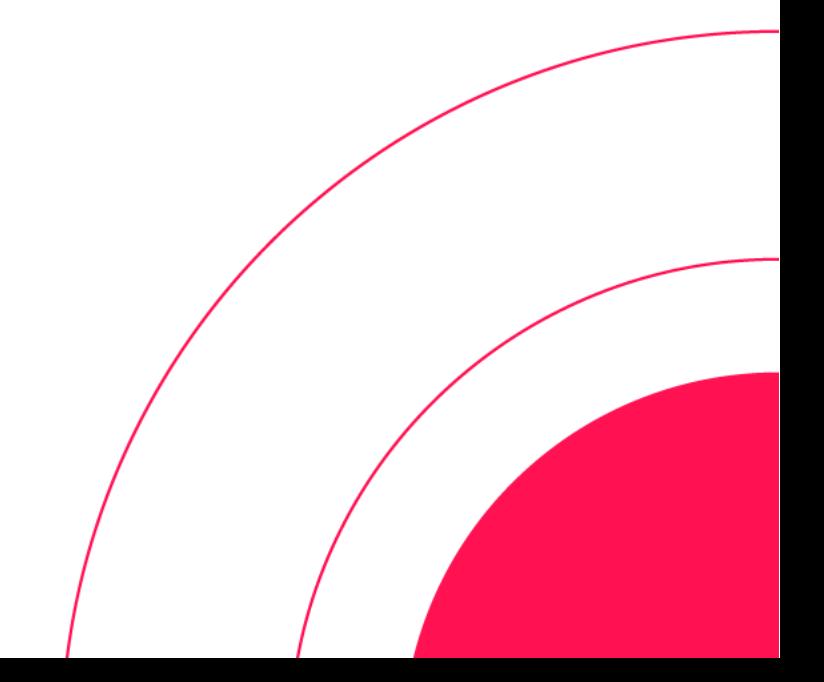

## Aanmaken van items

Het aanmaken van items in Umbraco werkt hetzelfde in zowel de content-sectie als in de media-sectie.

Ga met de muis, in de boomstructuur, over de node en je ziet aan de rechterkant 3 puntjes verschijnen. Klik hierop.

Een tweede manier is om met de rechtermuisknop op de node te klikken en vervolgens de optie 'nieuw' aan te klikken.

Zodra je deze optie heeft aangeklikt verschijnt er een dialoog met een overzicht van node types die aangemaakt kunnen worden als onderliggende pagina/node.

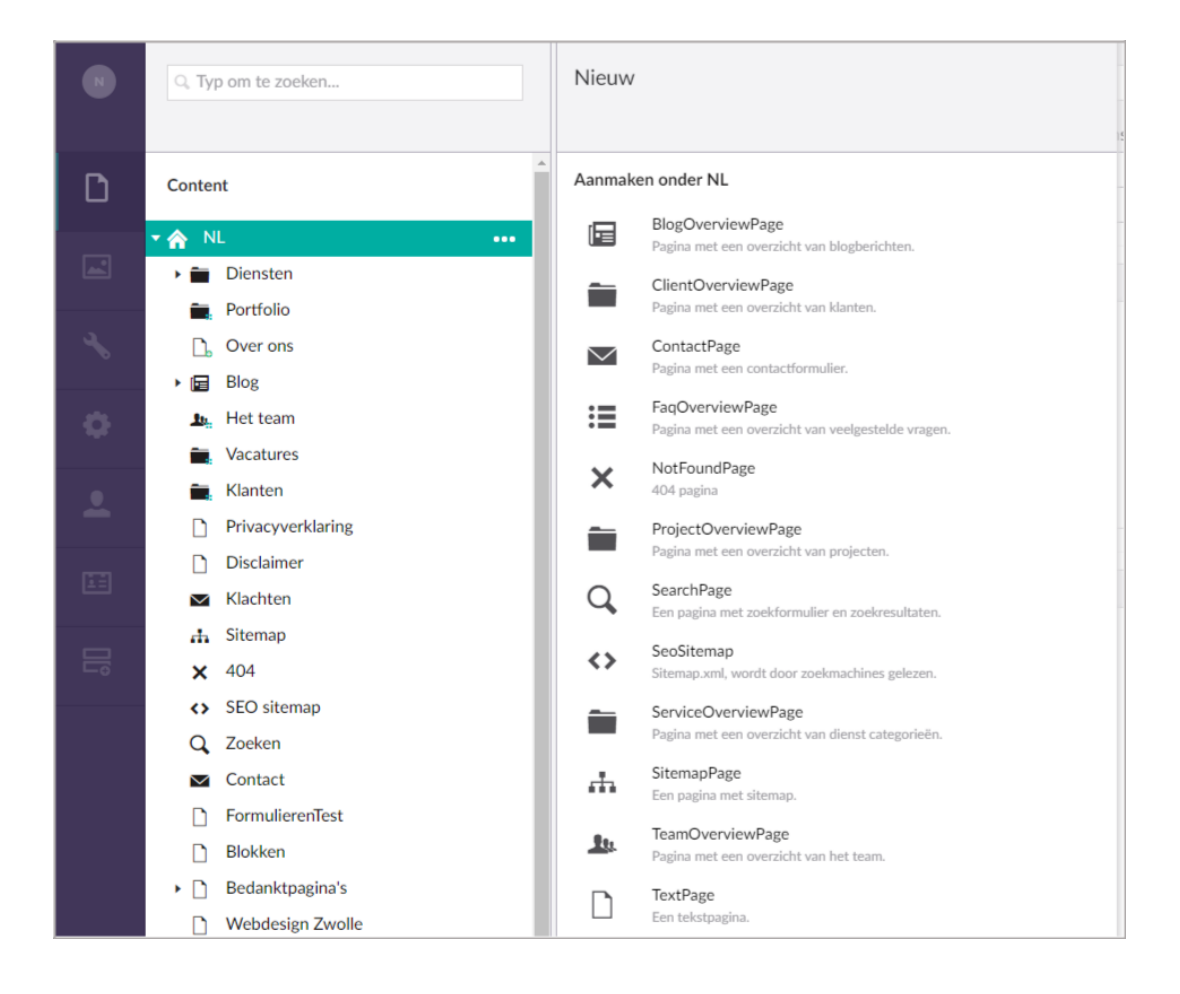

## Item beheeropties

Nadat je met de rechtermuisknop klikt op een node, verschijnt er een dialoog met een reeks opties. Hieronder lopen we de belangrijkste opties door.

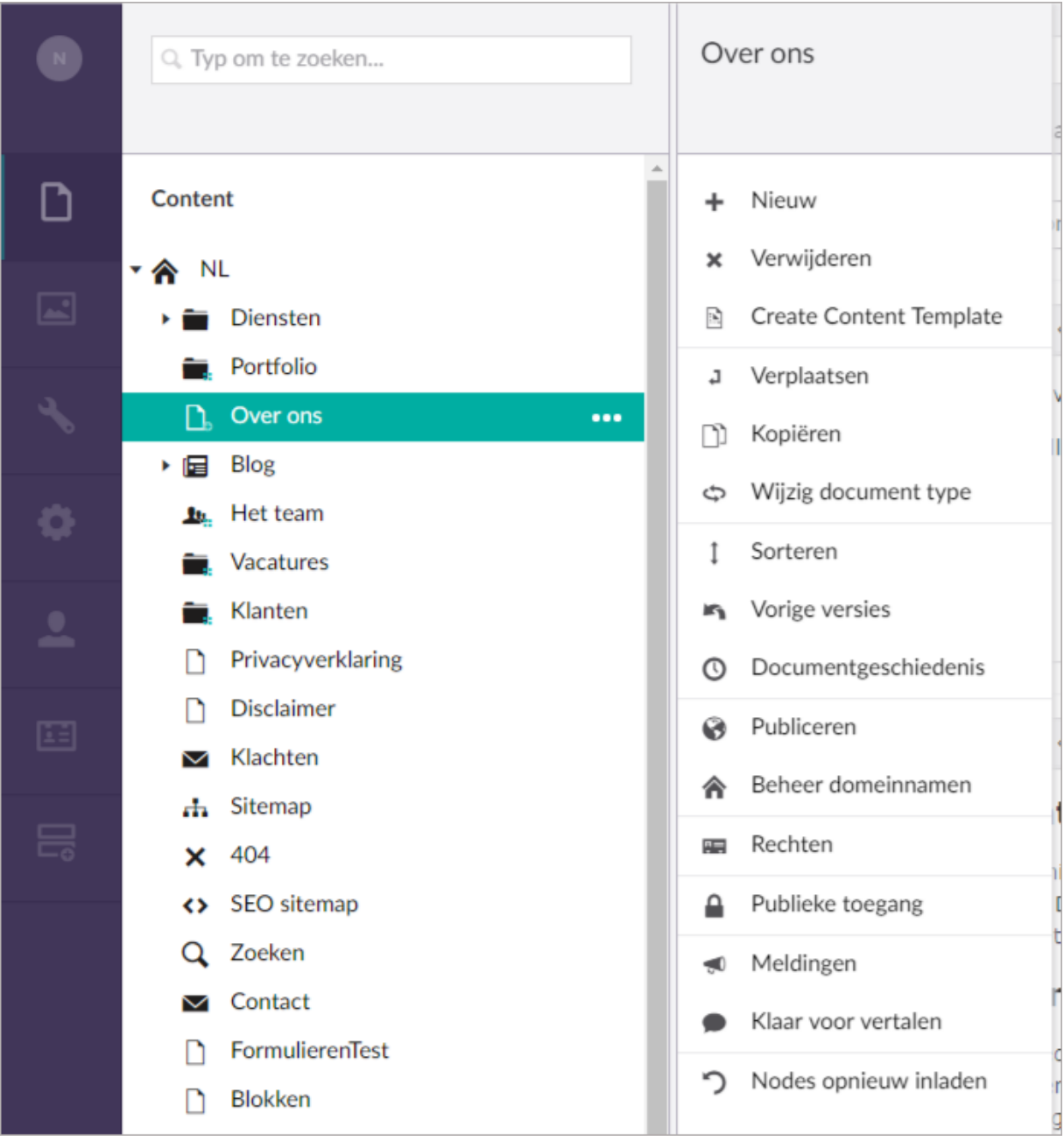

#### **Nieuw**

Met deze optie kun je een nieuwe node aanmaken onder het huidige item.

#### Verwijderen

Verwijder de node. Nadat deze is verwijderd, is deze nog niet permanent verdwenen, maar verplaatst naar de prullenbak.

#### Verplaatsen

Verplaats de node naar een andere locatie in de boomstructuur. Dit is mogelijk mits het item is toegestaan op de andere geselecteerde plek. Het kan zijn dat de node type niet geplaatst mag worden onder het type node dat je hebt geselecteerd.

#### Kopiëren

Kopieer de node. Selecteer bij deze actie een andere locatie binnen de boomstructuur. Let op! We raden aan tijdens het kopiëren de optie 'Relateer aan origineel' uit te vinken. Wanneer je optie 'Descendants meenemen' aanvinkt, worden ook alle onderliggende nodes van het deze node ook mee gekopieerd.

#### Sorteren

Sorteer onderliggende nodes van dit item. Dit is bijvoorbeeld wenselijk om de menustructuur, zichtbaar op de website aan te passen. De menustructuur is namelijk vaak gebaseerd op de volgorde van items in de boomstructuur.

#### Vorige versies

Je kunt eerder opgeslagen versies van de node bekijken met deze optie. Het is mogelijk om de wijzigingen terug te zetten. Kies hierbij de gewenste versie, op basis van datum, om de data daarvan terug te zetten. Na het selecteren zal er te zien zijn welke content er aanwezig was op dat moment.

#### Documentgeschiedenis

Bekijk hiermee de geschiedenis van 'werkzaamheden' van deze node. Zo kun je bijvoorbeeld zien op welke dag de node opgeslagen en/of gepubliceerd en door welke beheerder dit gedaan is.

#### Publiceren

Je kunt met deze optie de node en onderliggende nodes publiceren. Je kunt bij deze actie aangeven of alle onderliggende niet-gepubliceerde nodes, ook gepubliceerd moeten worden.

## Prullenbak

In de Prullenbak staan alle verwijderde items. Om een item permanent te verwijderen moet je deze ook uit de prullenbak verwijderen. Klik met rechtermuisknop op de Prullenbak en klik op de optie 'Prullenbak leegmaken' om alle verwijderde items voorgoed te verwijderen.

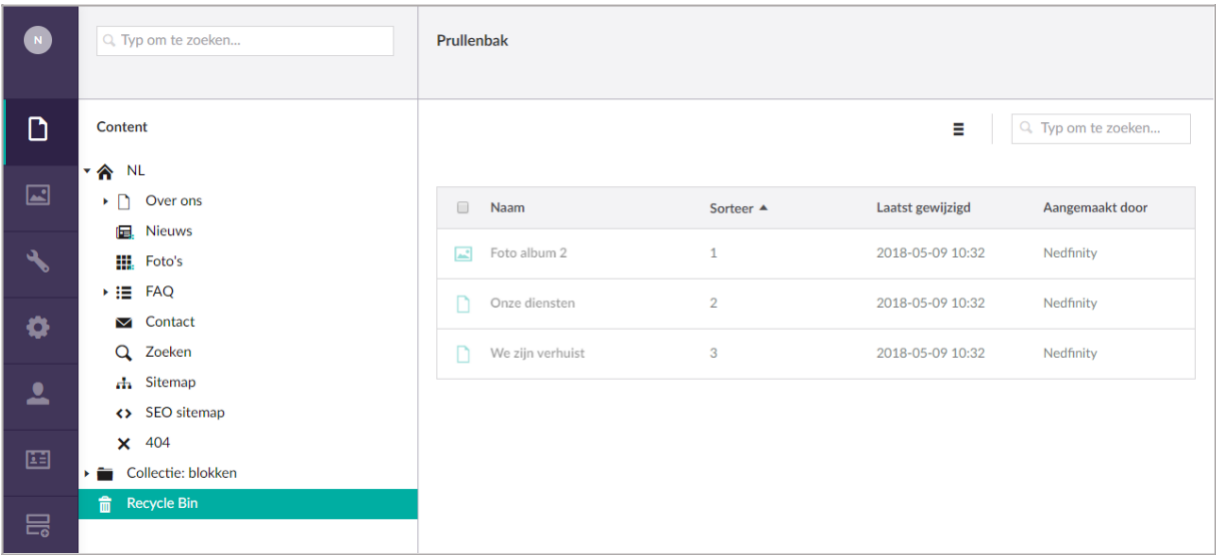

## Rich text editor

Een van de type velden is een rich text editor. Deze heeft veel weg van een 'standaard' tekstverwerker, zoals Microsoft Word. Op basis hiervan gaan we ervanuit dat het enigszins bekend voorkomt en herkenbaar zal zijn. Toch zijn er een aantal functies die extra toelichting nodig hebben en die worden in dit hoofdstuk behandeld.

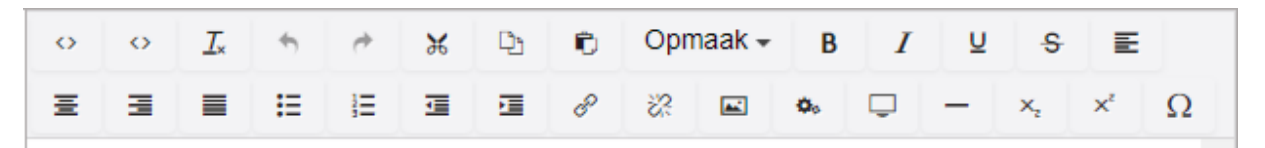

## **Achtergrond**

Nedfinity draait al een tijdje mee in de online wereld. Op 14 februari 2000 was de ontwikkeling van grafisch en technisch hoogwaardige websites het uitgangspunt voor onze start. Dat doen we sindsdien met een compact en gedreven team. Mensen met hart voor internet en oog voor resultaat. Door de jaren heen heeft Nedfinity zich ontwikkeld tot hét internetbureau voor geavanceerde online oplossingen voor onder andere websites, mobiele apps en e-mailmarketing.

## Werkwijze

Bij Nedfinity snappen we dat online marketing best een ver-van-mijn-bed-show kan zijn. We leveren complexe oplossingen, maar maken die inzichtelijk met eenvoudige beheersystemen en persoonlijke support. Concrete adviezen en heldere taal. Dat resulteert in effectieve internetoplossingen die voor iedereen behapbaar zijn. En uiteindelijk bijdragen aan het succes van uw onderneming.

## **Technologie**

We zijn techneuten en marketeers. Kennen de kneepjes van het vak. En zijn altijd op de hoogte van de nieuwste ontwikkelingen en toepassingen. Bij Nedfinity gebruiken we technologieën die tot de hoogste standaard behoren. Van webshops met online betaalsystemen tot een overzichtelijk intranet voor grote organisaties. We kunnen er veel over vertellen, maar laten het liever zien. Daag ons maar uit!

## **Headings**

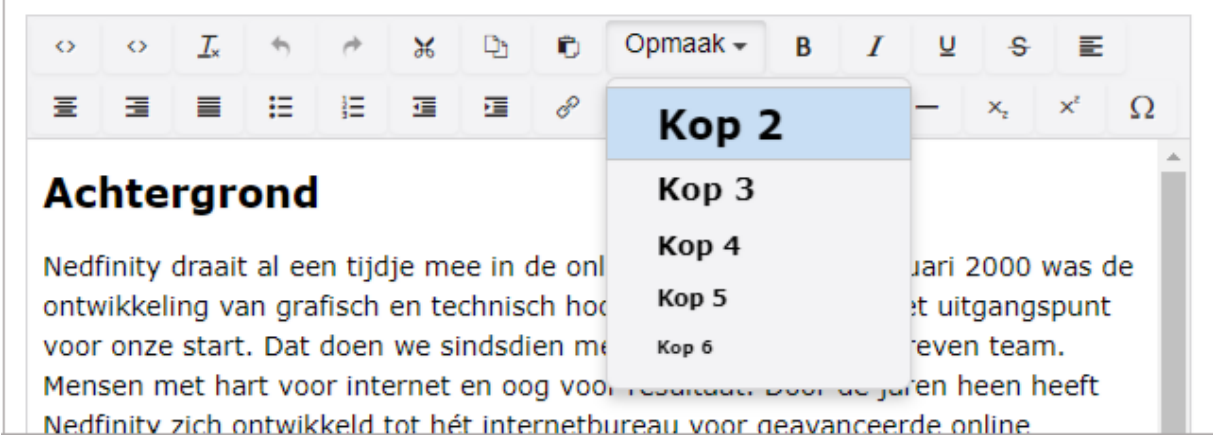

In de editor kun je naast 'gewone' tekst ook verschillende opmaak-elementen toevoegen. De belangrijkste elementen zijn in dit geval de tussenkoppen (headings). We raden aan om grotere stukken tekst op te delen in alinea's met tussenkoppen. Dit maak de tekst leesbaarder voor de bezoeker en bevorderd de leesbaarheid van de pagina voor zoekmachines.

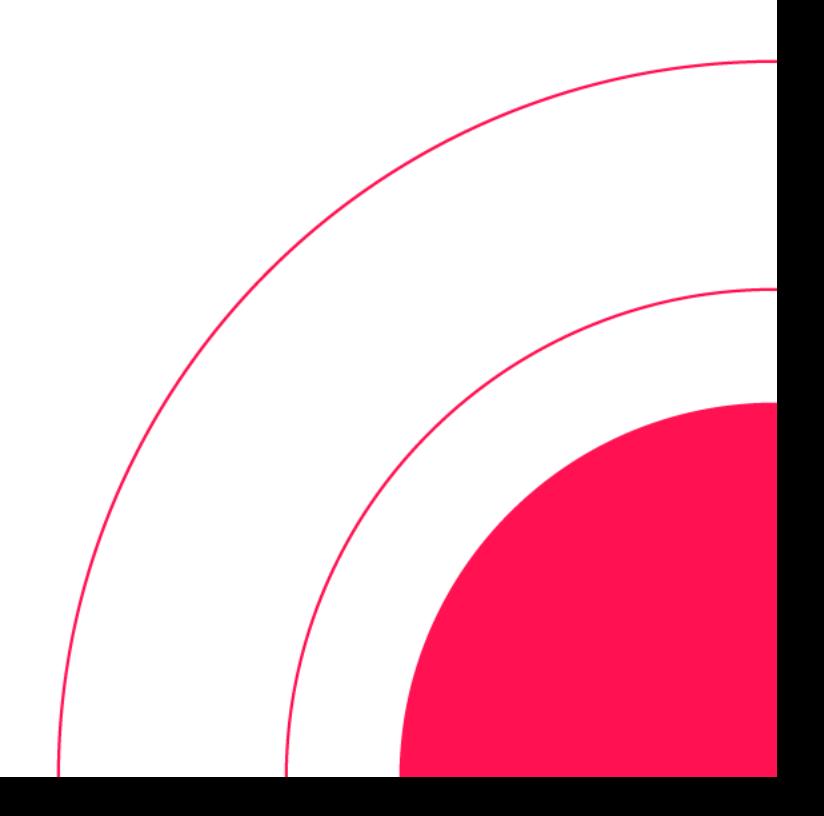

## Hyperlink invoegen/bewerken

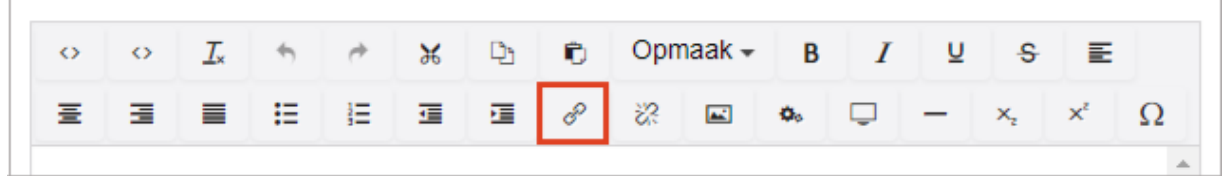

Met deze functie is het mogelijk om door middel van tekst of afbeelding een link te creëren om mensen naar een nieuwe pagina te laten navigeren. Voordat je een link aan kan maken moet je eerst een tekst of afbeelding selecteren binnen de rich text editor.

Voor een linkverwijzing naar een interne pagina dien je een node/pagina te kiezen binnen de boomstructuur. Voor een verwijzing naar zo'n interne pagina geven wij onze hiervoor voorkeur, omdat de verbinding blijft bestaan wanneer de gelinkte pagina later een andere URL krijgt.

Je hebt daarnaast ook de mogelijkheid om een externe URL in te voeren. Je kunt hiermee een link maken naar een pagina, buiten de website. Een externe URL bevat altijd 'https://' of 'http://'.

Een andere optie is dat je een linkverwijzing maakt naar een media-bestand, bijvoorbeeld een PDF-document. Je dient dan een item uit de media-sectie te selecteren.

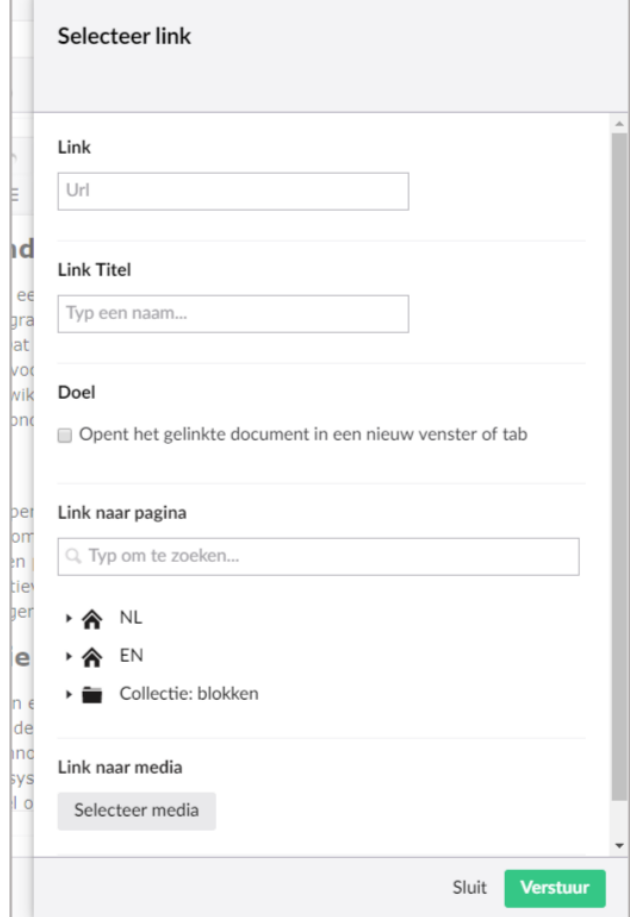

## Media picker

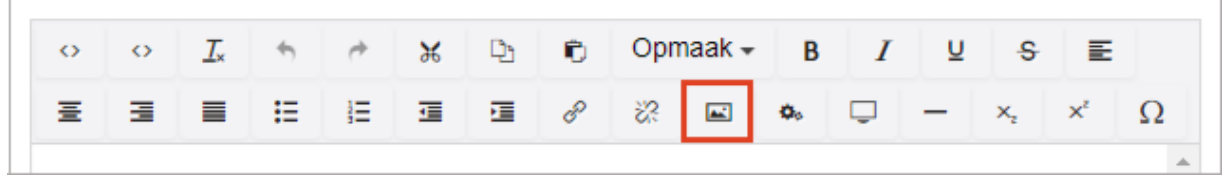

Met behulp van de media picker kun je bestanden uit de media-sectie (verderop in dit document toegelicht) toevoegen aan de content. Vaak zijn dit één of meerdere afbeeldingen. In de picker kun je de media-sectie doorlopen en de gewenste bestanden selecteren.

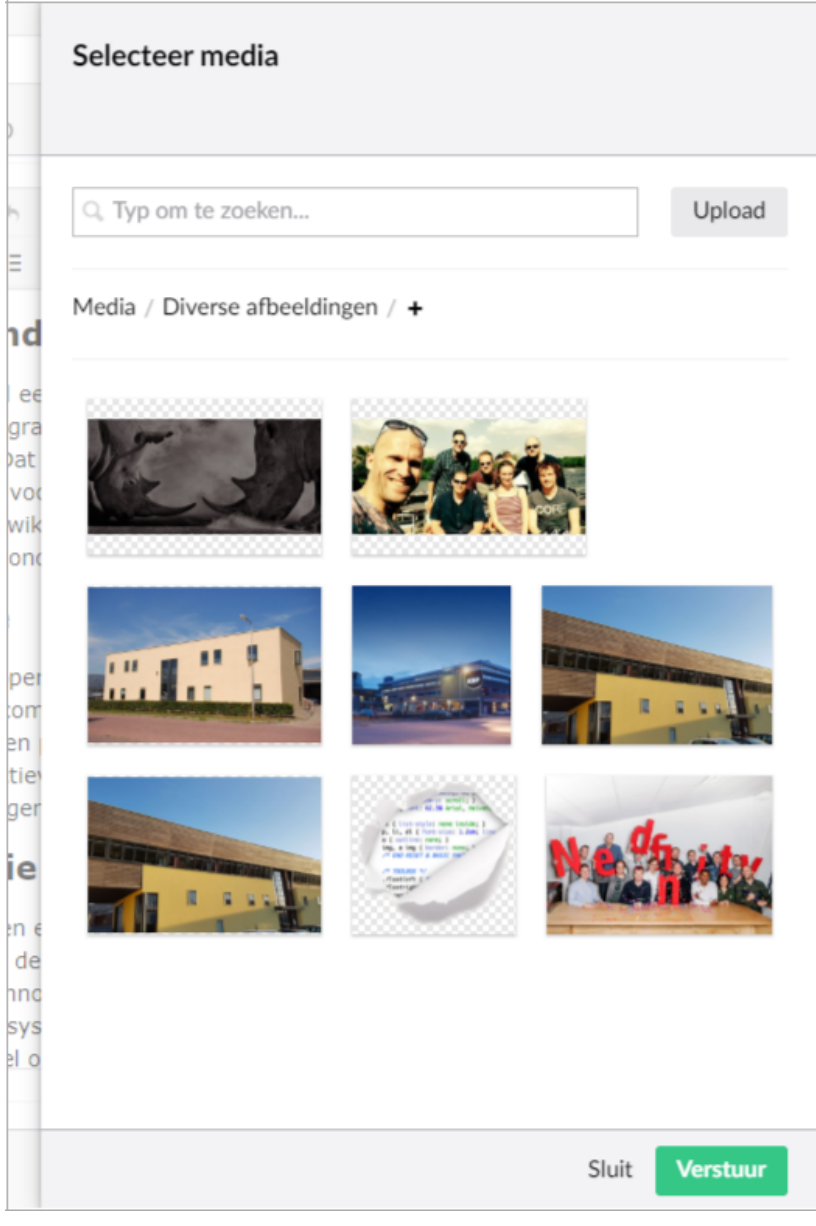

#### Insert macro

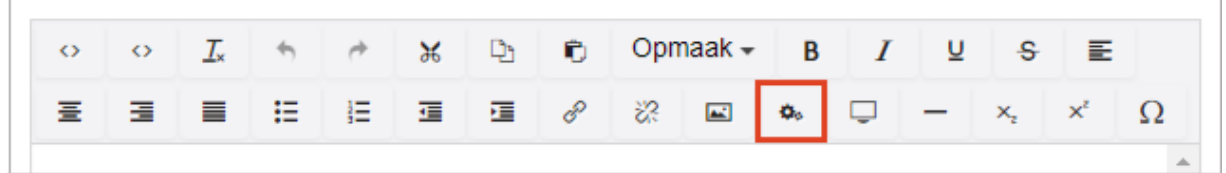

Met behulp van de 'Insert macro' optie kun je een macro toevoegen aan de content. Dit is een extra functionaliteit, door de ontwikkelaar ontwikkeld. Klik op deze knop en er verschijnt een dialoog waarbij je een macro kunt kiezen. Elk macro heeft zijn eigen functionaliteit en invoervelden.

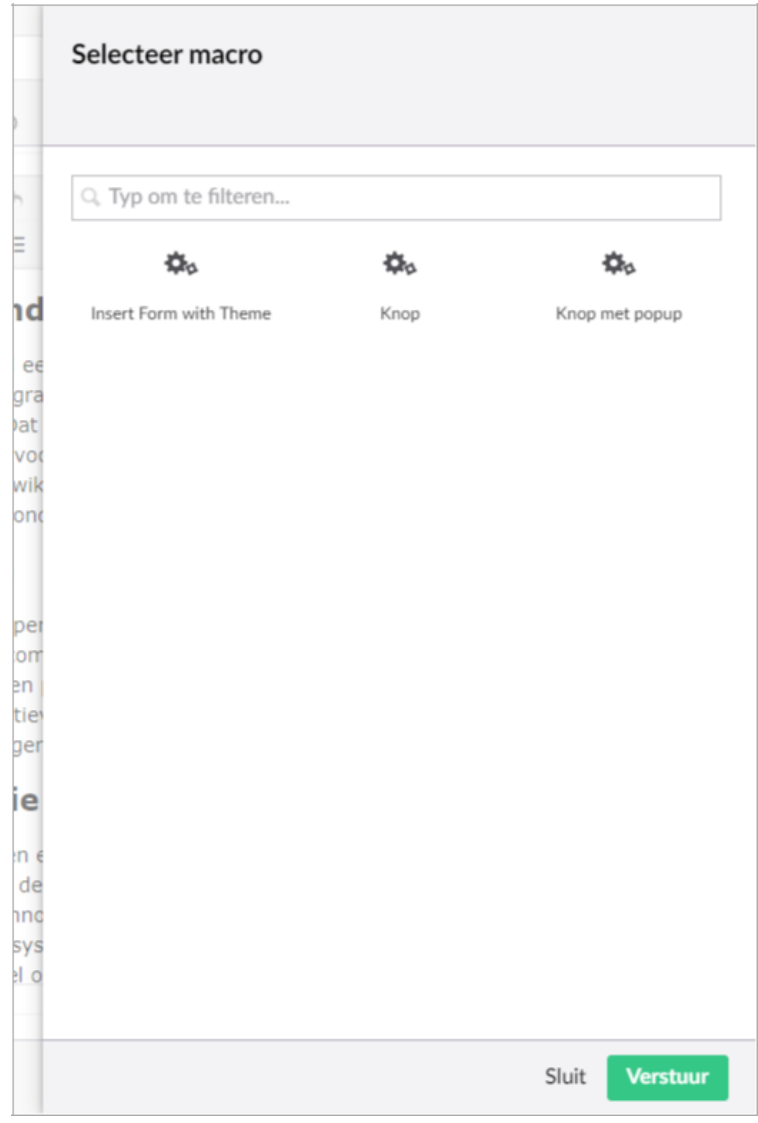

## Zoekmachine optimalisatie

## Tab 'SEO'

We hebben een tabblad 'SEO' opgezet waarmee je kunt bepalen hoe de webpagina gezien wordt door zoekmachines.

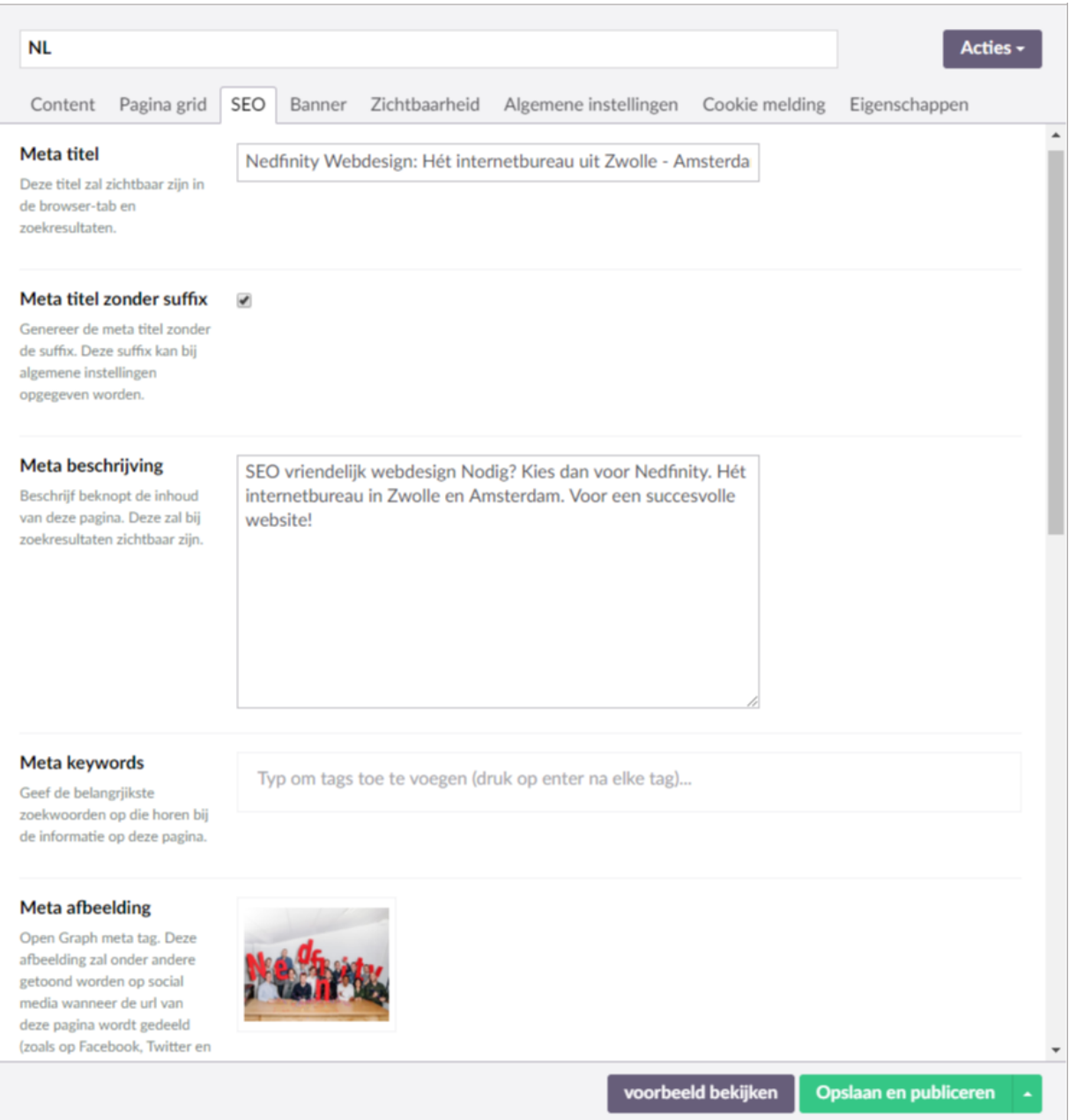

#### Meta titel

De waarde in dit veld bepaalt welke tekst in de browser-tab getoond wordt.

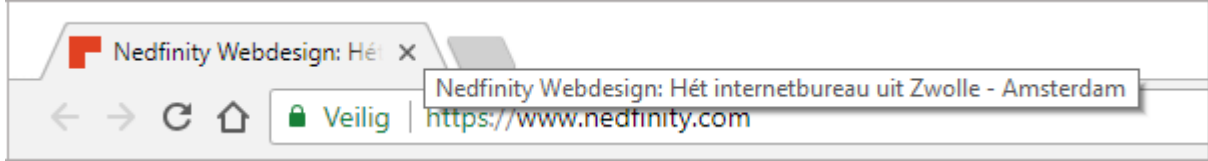

In de meeste gevallen zal deze waarde ook als titel bij het zoekresultaat in Google zoekmachine zichtbaar zijn.

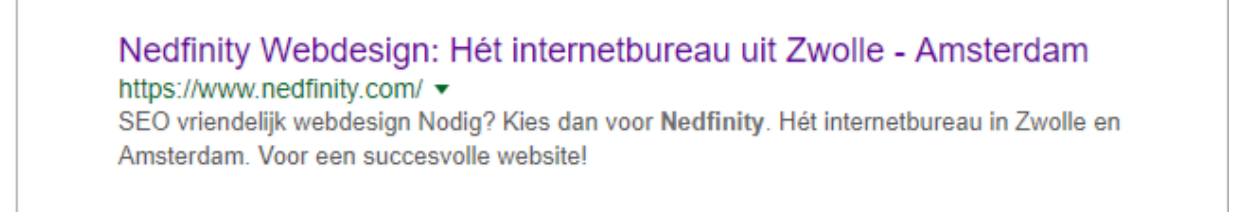

#### Meta titel zonder suffix

Een suffix zal aan het einde van de meta titel geplaatst worden. In de tab 'Algemene instellingen', van de hoofd-node van de website, kun je deze beheren.

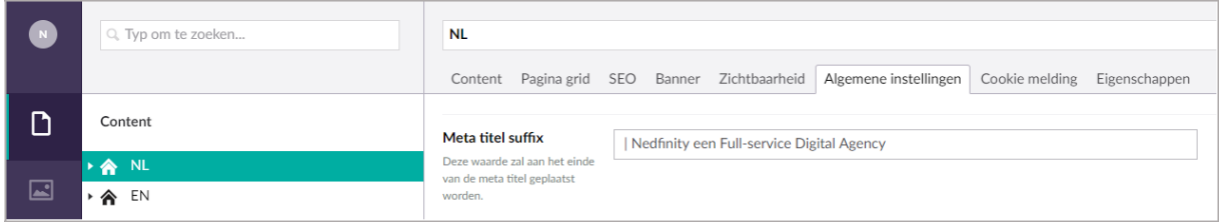

Deze suffix komt onder andere in de browser-tab terug. Door het uitschakelen van deze suffix houdt u alleen de titel over. Dit kan met het oog op zoekmachine optimalisatie in sommige gevallen wenselijk zijn.

## Meta beschrijving

De meta beschrijving wordt gebruikt om de inhoud van de pagina te beschrijven. Let er wel op dat dit écht de inhoud van de pagina beschrijft. Dit om ervoor te zorgen dat deze tekst als begeleidende beschrijving bij het zoekresultaat in Google wordt getoond.

Nedfinity Webdesign: Hét internetbureau uit Zwolle - Amsterdam https://www.nedfinity.com/ ▼ SEO vriendelijk webdesign Nodig? Kies dan voor Nedfinity. Hét internetbureau in Zwolle en Amsterdam. Voor een succesvolle website!

## Meta afbeelding

De websites die we opleveren beschikken over zogeheten 'Open Graph' meta tags. Die zijn aanwezig in de broncode. De data hierin word gelezen door diverse social media platformen (zoals Facebook, Twitter en WhatsApp). Deze tags beschrijven de inhoud van de pagina.

Bij het delen van een website pagina link op social media, wordt data uit deze tags gelezen en bij de link getoond. In veel gevallen zal ook een afbeelding zichtbaar zijn. Met behulp van dit veld kun je bepalen welke afbeelding erbij geplaatst moet worden. Met een passende en aansprekende afbeelding kun je mensen op social media verleiden om op de link te klikken.

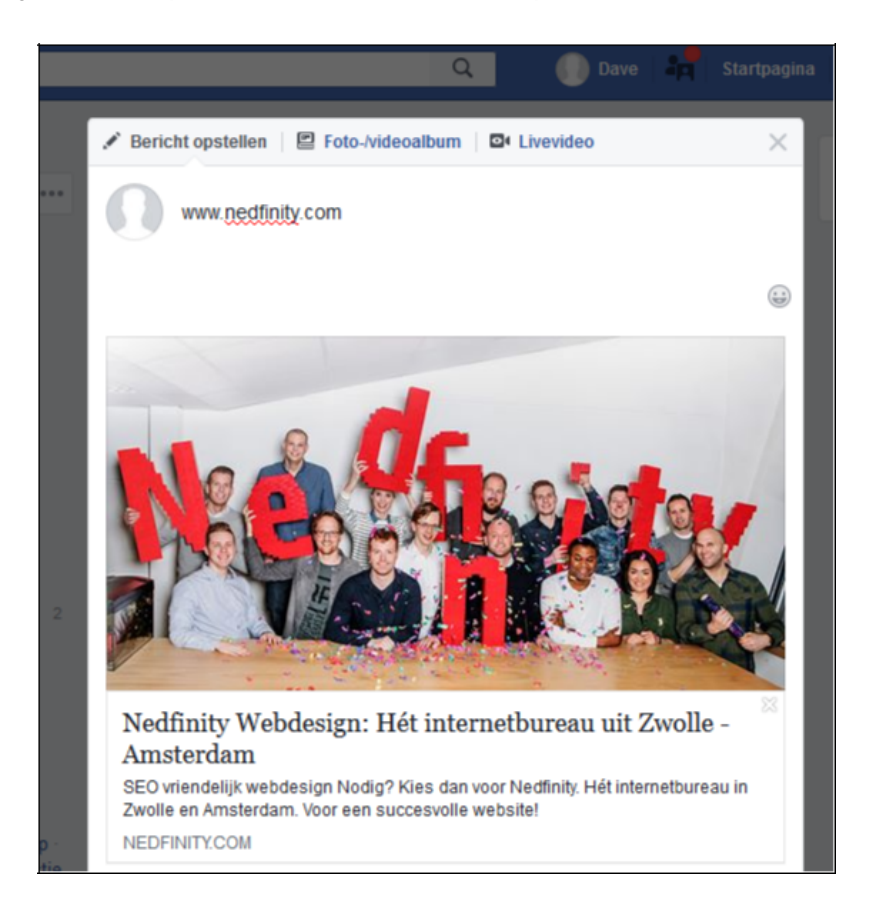

## Media

## Mediabibliotheek

Het gedeelte 'Media' is een verzamelplek voor foto's, video's en andere bestanden, zoals PDF's. Door ze hier op te slaan is het mogelijk om ze op andere plekken binnen de website te gebruiken. Binnen de website is op basis van de keuze door de ontwikkelaar verschillende plekken ingericht waar deze media-bestanden aan toe te voegen zijn.

In de media-sectie kunnen mappen aangemaakt worden. In de mappen kunnen bestanden geplaatst worden. Het aanmaken van deze items werkt op dezelfde manier als bij de nodes in de content-sectie. Mappen en items worden ook in een boomstructuur weergegeven.

Een media-bestand is net als bij een content-item te beheren met een aantal opties zoals sorteren, verplaatsen en verwijderen.

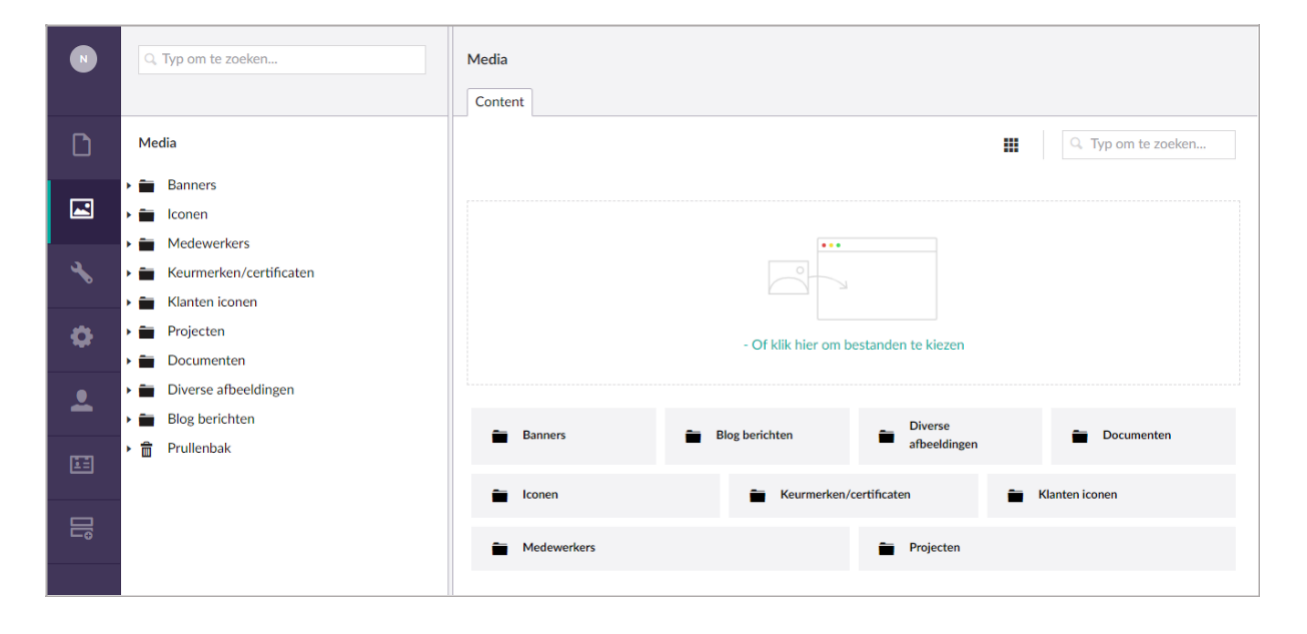

## Beperk bestandsgrootte

Door het verkleinen van een afbeelding bestandsgrootte zorg je ervoor dat je webpagina een optimale laadsnelheid behoud. Vaak zijn afbeeldingen groter dan nodig en hierdoor moet de eindgebruiker meer data downloaden voordat hij de webpagina te zien krijgt. Omdat mobiele gebruikers zonder Wi-Fi mobiele data verbruiken, hebben zij vooral baat bij gecomprimeerde afbeeldingen. Hierdoor verbruiken ze minder mobiele data. Voor Google is dit een grote factor die bepaalt hoe hoog de website in de zoekresultaten zal komen te staan.

Wij raden aan om eigen foto's altijd te comprimeren via een website zoals: https://tinyjpg.com/

Deze website beschikt over een tool die de afbeelding met weinig of zonder kwaliteitsverlies verkleint in bestandsgrootte (dus niet resolutie!).

## Formulieren

## Umbraco Forms

Er is bij sommige websites voor gekozen om 'Formulieren' zelf aanpasbaar te maken voor de klant. In dit hoofdstuk gaan wij de functionaliteit van Umbraco Forms bij langs. Een formulier kan bijvoorbeeld betrekking hebben op het aanvragen van een product, een terugbelverzoek of meer informatie over een bedrijf. Dit is een passende manier om voor conversies te zorgen op jouw website. Umbraco Forms is een extensie binnen ons CMS en daarom alleen in het Engels beschikbaar.

Binnen Umbraco Forms zijn er velden die u kan toevoegen zodat de eindgebruiker deze vervolgens in kan vullen. Echter zijn er wel een aantal belangrijke functies voor het functioneler maken van het formulier. Deze functies komen in dit hoofdstuk aan bod.

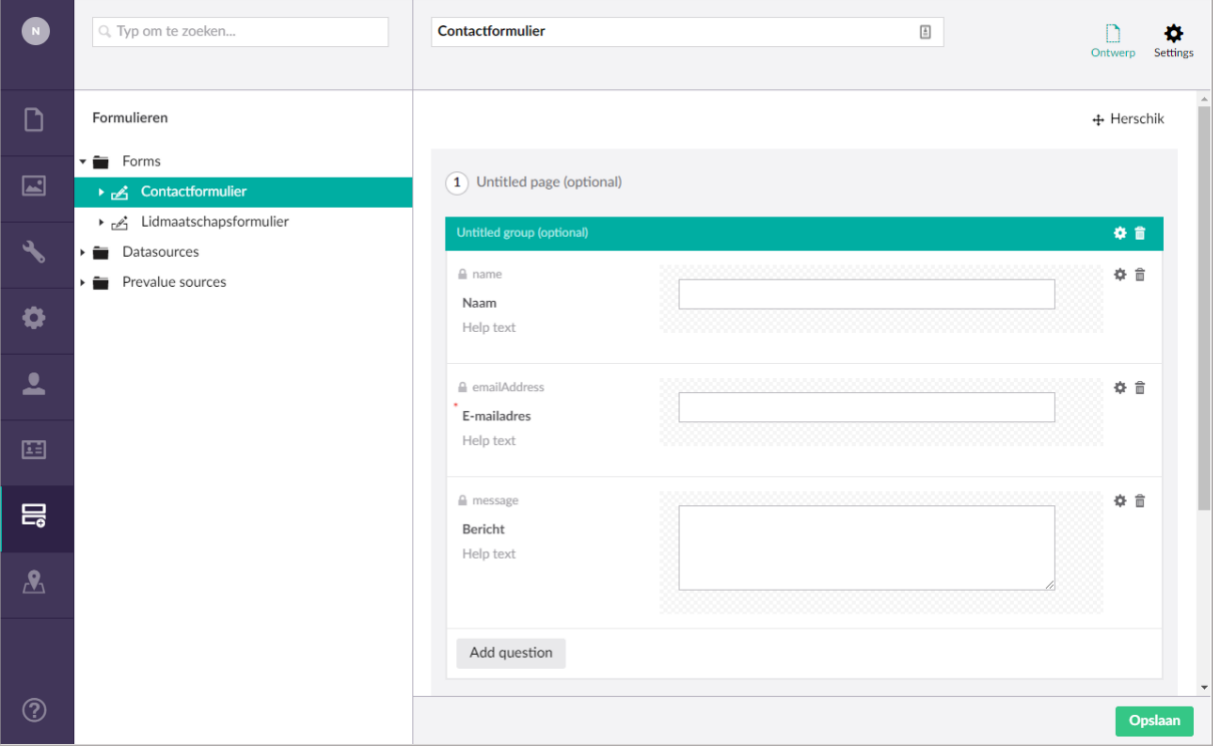

## Invoerveld toevoegen

Na het klikken op 'Add Question' verschijnt er een dialoog waarin je deze kan configureren.

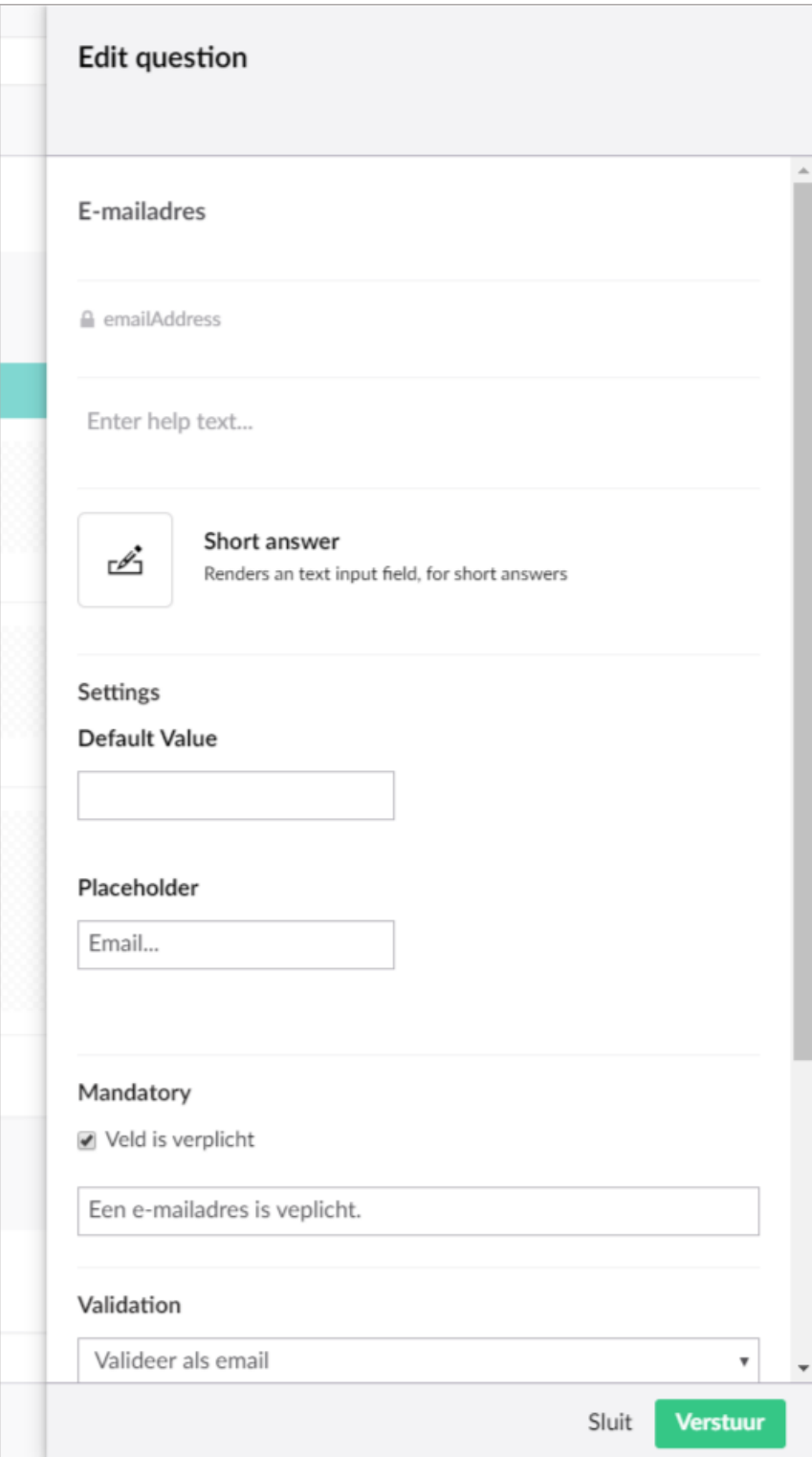

## Type invoerveld

Dit is het scherm waarin het hele veld ingericht kan worden. Zo kan je de titel van het veld benoemen, maar ook de hulp tekst, zodat eindgebruikers precies weten wat er ingevuld moet worden. Het alias wordt automatisch gegenereerd en hoeft u, als beheerder van het CMS, geen aandacht aan te besteden.

De volgende iconen staan allemaal voor een soort vraag. Dit scherm komt tevoorschijn na het klikken op 'Choose answer type'. Hiermee kunt u zelf bepalen in welk formaat de eindgebruiker een antwoord geeft. Zo kunt u de klanten bijvoorbeeld een datum laten kiezen of een geslacht door middel van single choice.

Door 'Sensitive Data' aan te klikken geeft u aan dat dit veld onder gevoelige informatie valt.

#### **Condities**

Door het gebruiken van condities is het mogelijk om het formulier dynamisch maken. In het onderstaande voorbeeld word het veld 'Achternaam' alleen getoond op het moment dat er 'Ja' is aangevinkt bij een single choice vraag.

#### Placeholder en Default values

Een placeholder is een plaatsvervanger in een tekstveld totdat er door de eindgebruiker een waarde wordt ingevuld. U krijgt bij het aanmaken van een vraag, met een tekstveld, ook de optie om hier een placeholder aan toe te voegen. Dit kan een mooi alternatief zijn op een beschrijving van het veld. Een 'Default Value' betekent dat een waarde zoals tekst automatisch ingevuld is. Dit is later weer te wijzigen door de eindgebruiker die het formulier invult.

## **Workflows**

Bij een formulier kunnen 1 of meerdere workflows aangemaakt worden. Met een workflow bepaal je wat er moet gebeuren en wanneer een formulier succesvol wordt verstuurd. Je kunt daarbij onder andere bepalen wat er met de ingevulde gegevens moet gebeuren.

## Workflow types

Er zijn standaard verschillende type workflows, zoals:

- Toon bedankt melding;
- Verwijs de bezoeker door naar een andere (bedankt)pagina;
- Stuur een e-mail;
- Verstuur data in een bepaald formaat naar een URL.

De workflows zijn zichtbaar onder het formulier en onder de invoervelden, die jij beheert.

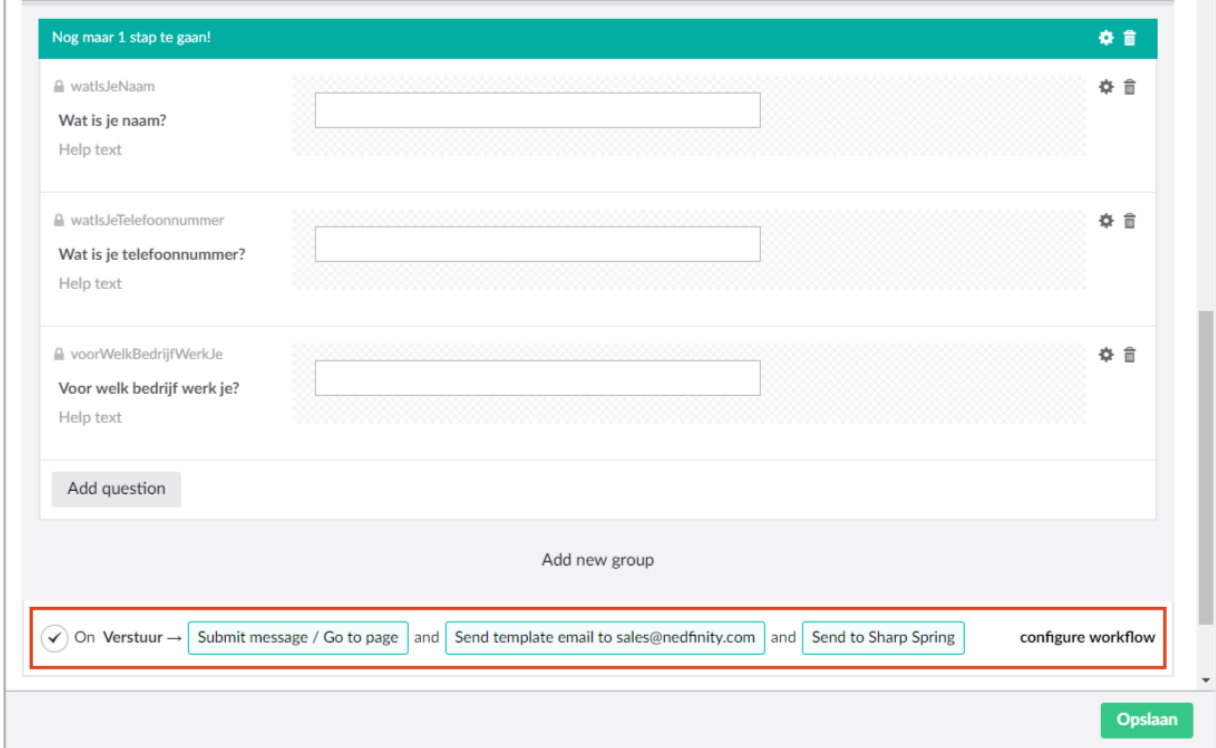

## Workflow configureren

Klik bij de workflows op de link 'configure workflow' om de beste workflow aan te passen of een nieuwe aan te maken.

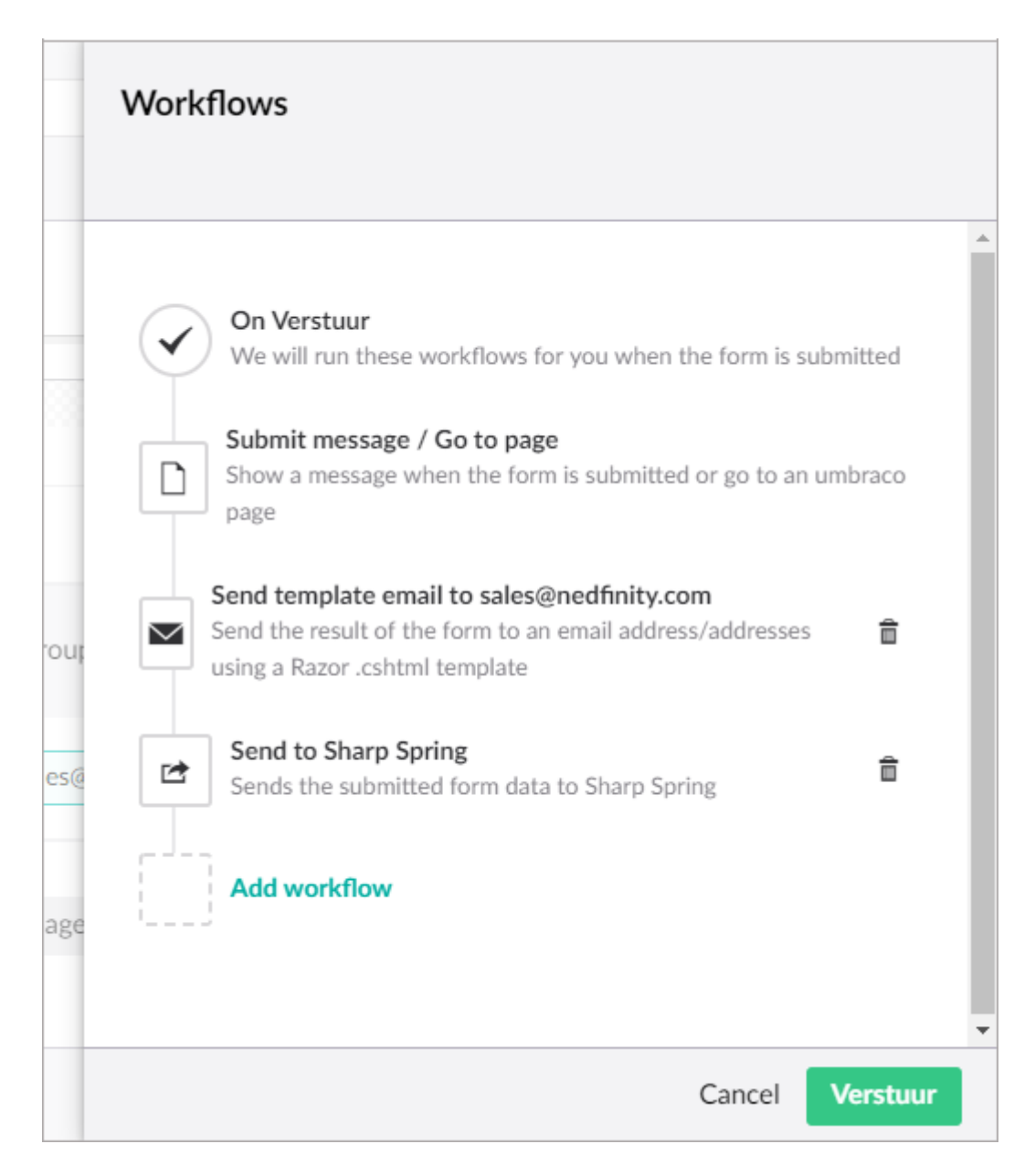

## Bedanktmelding tonen

Nadat een formulier is verstuurd wil je aan de bezoeker een nette bedankt melding tonen. Hiervoor kun je op dezelfde pagina een bedankt-tekst weergeven. Daarnaast kun je ervoor kiezen om de bezoeker door te sturen naar een aparte (bedankt) pagina.

Klik op de workflow 'Submit message / Go to page' om deze te configureren.

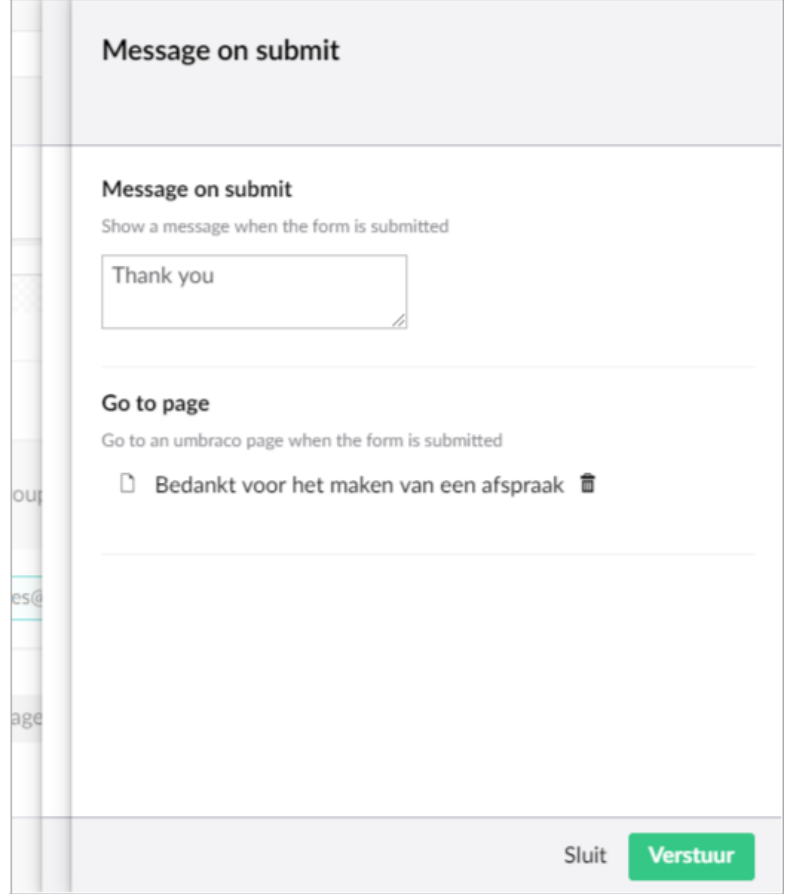

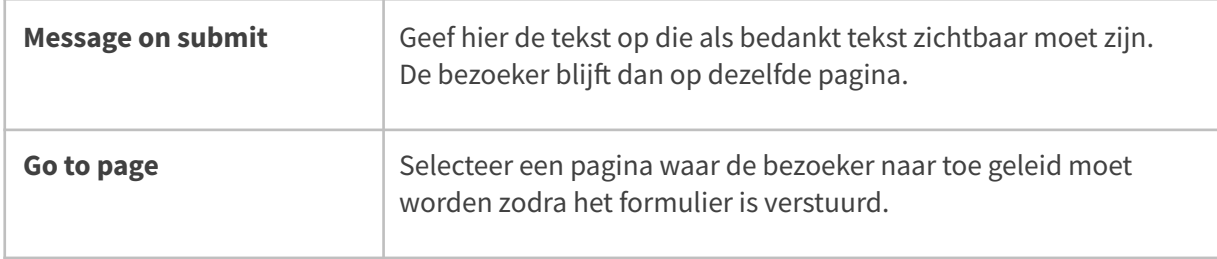

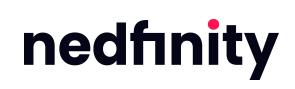

#### Verstuur e-mail

Meestal is het wenselijk dat de formulier gegevens in een e-mail worden verstuurd. Hiervoor kun je gebruik maken van de worfklow 'Send email'.

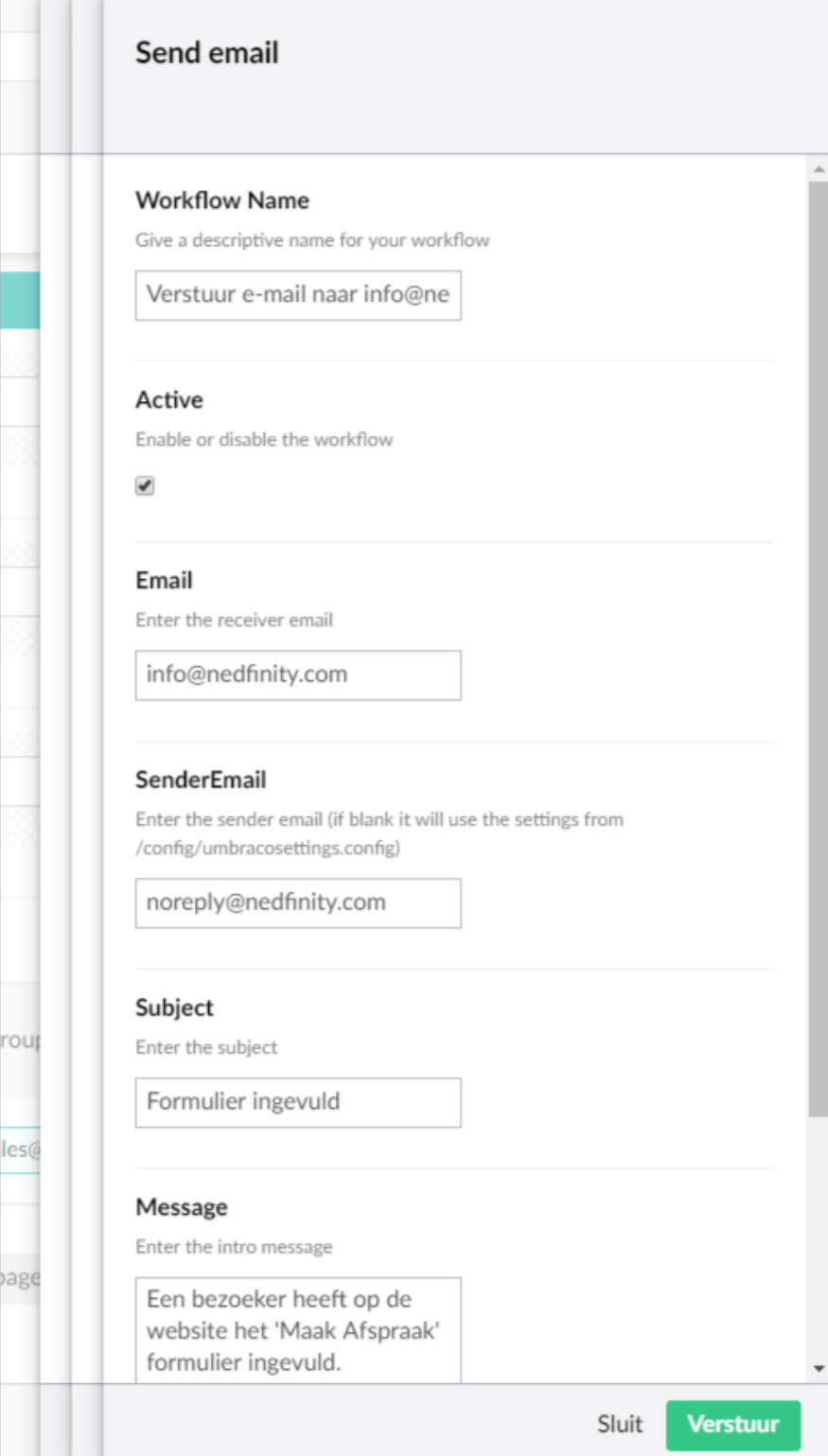

In de e-mail is een overzicht zichtbaar van opgegeven waardes. Per veld is de naam zichtbaar, met daarbij de opgegeven waarde.

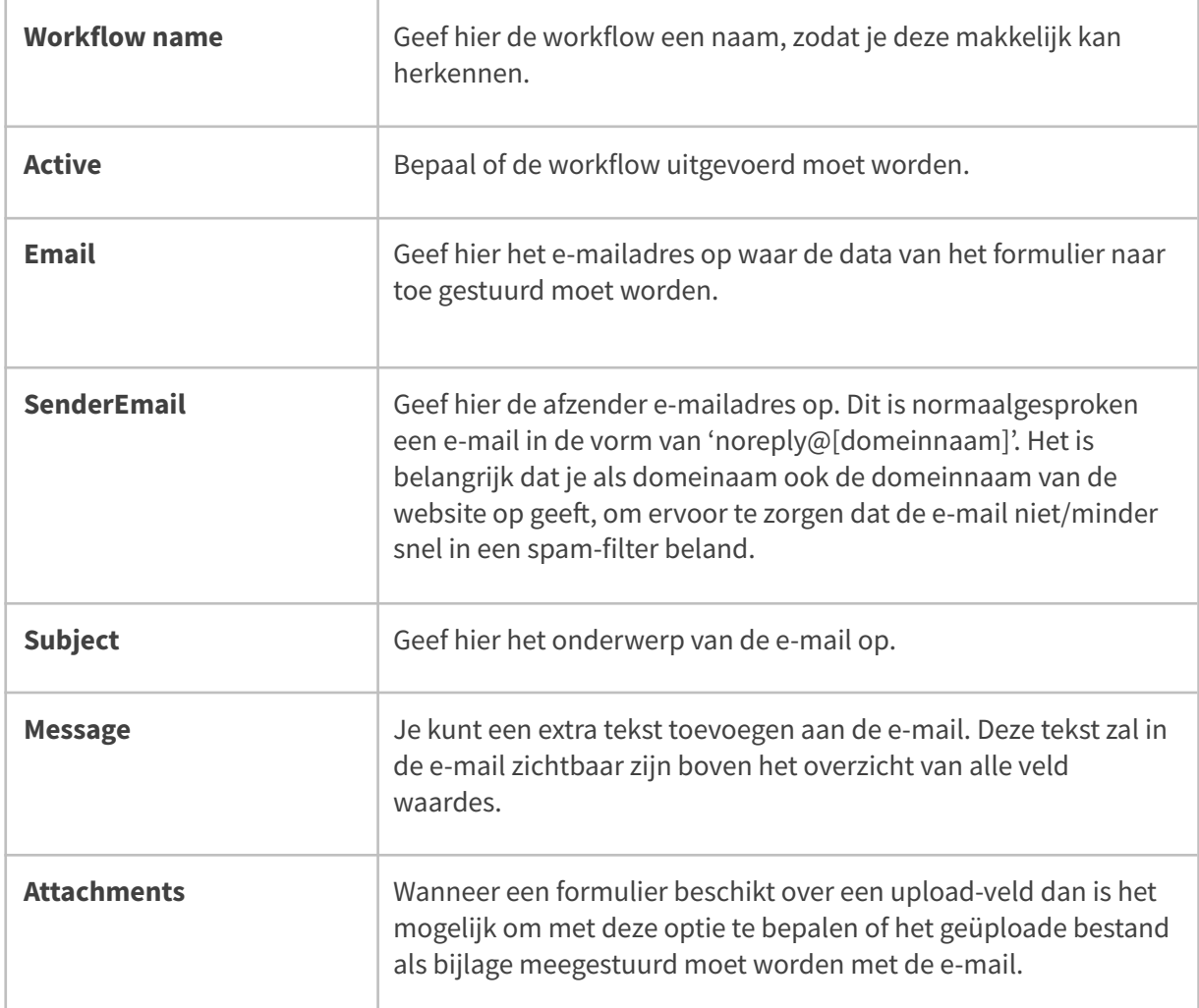

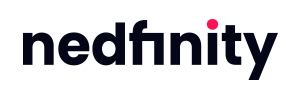

Er is ook een mogelijkheid om een alternatieve versie van de e-mail workflow 'Send email with (Razor)' te gebruiken. Bij deze workflow kun je dan kiezen om als e-mail een HTML template te gebruiken.

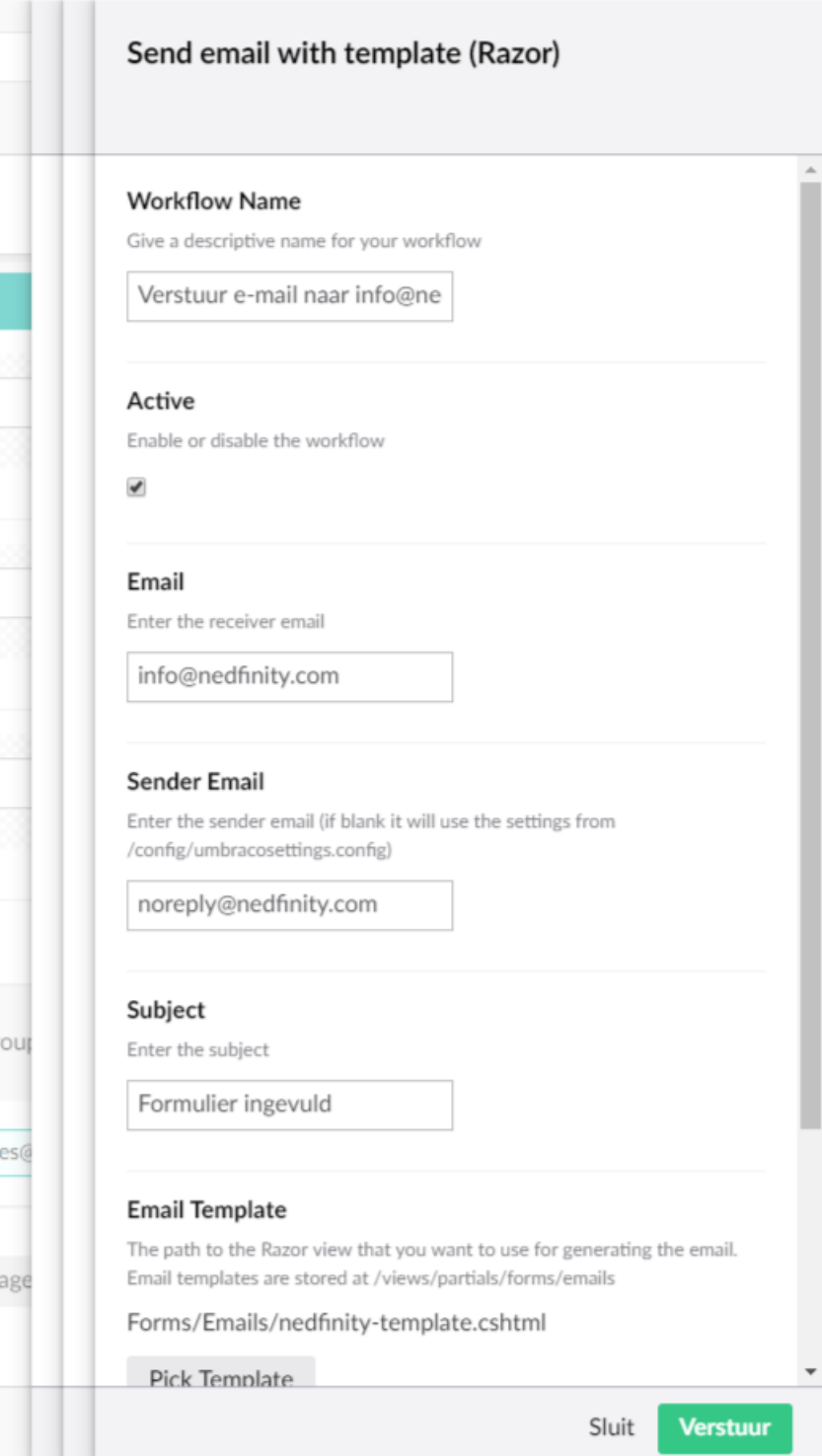

## Bevestiging e-mail

Met behulp van een workflow kun je ervoor zorgen dat de bezoeker een bevestiging e-mail krijgt. Om dit te verwezenlijken kun je een 'verstuur e-mail' workflow aanmaken. Als ontvangst e-mailadres moet je het e-mailadres van de bezoeker hebben. In het formulier op de website moet daarvoor een veld beschikbaar zijn waar de bezoeker zijn e-mailadres kan opgeven. Deze waarde kan bij het uitvoeren van de workflow gelezen en gebruikt worden.

Om een bevestiging e-mail op deze manier te configureren moeten de onderstaande stappen doorlopen worden.

Elk veld in het formulier heeft een label (naam), dus ook het e-mailadres veld. Pak deze naam en pas deze als volgt aan:

- 1. Pak het label en plaats deze tussen '{' en '}'.
- 2. Vervang alle hoofdletters door kleine letters.
- 3. Verwijder alle spaties en speciale karakters.

Volgens de bovenstaande stappen zal van het invoerveld label 'E-mailadres' de volgende waarde verkregen worden: **{emailadres}**

De waarde die je nu hebt, plaats je in bij de workflow in het veld voor ontvangst e-mailadres. Voor de rest kun je de workflow verder configureren zoals gewenst.

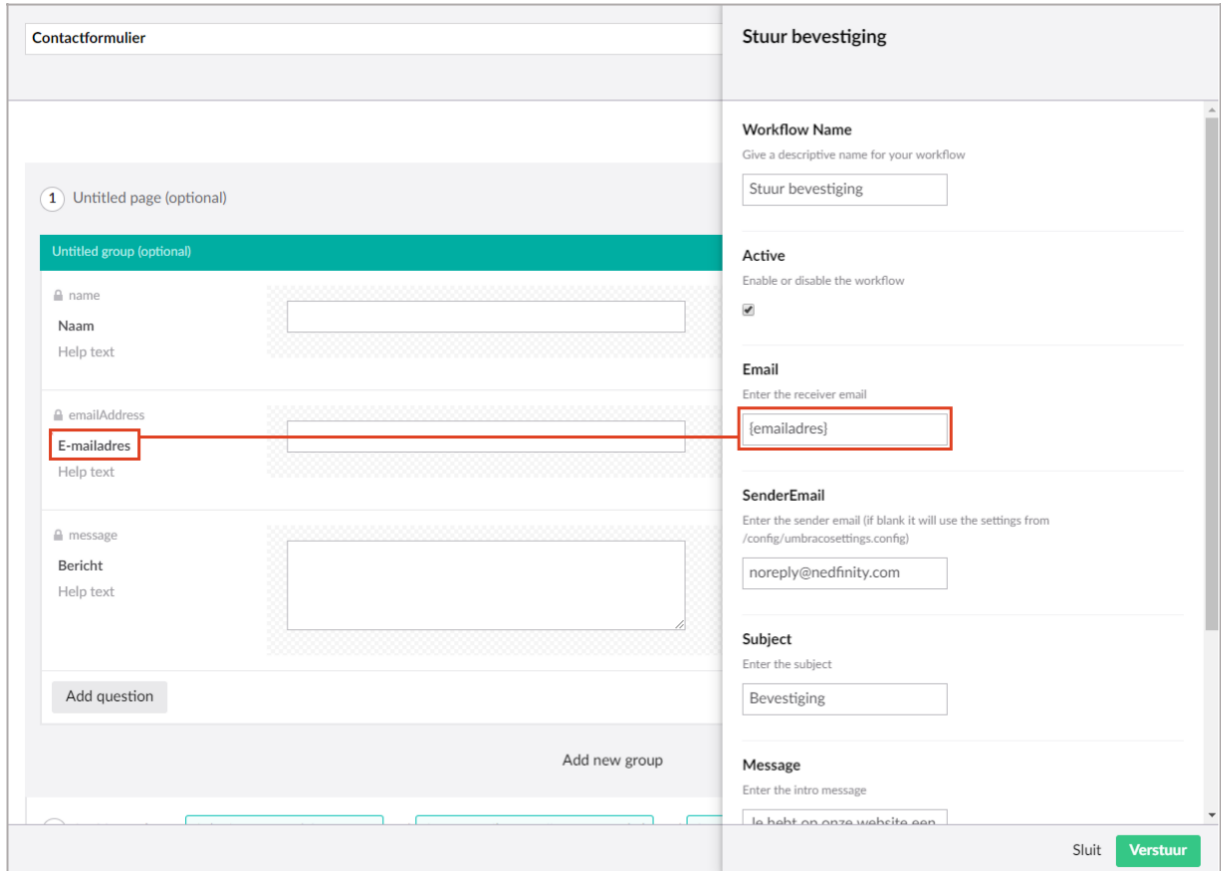

## Entries

Bij 'Entries' is het mogelijk om de gegevens in te zien die klanten hebben ingevuld. Normaliter worden de gegevens al naar je ingestelde e-mail adres gestuurd. Toch is dit een functionele toevoeging omdat je hierdoor een duidelijke samenvatting tot je beschikking hebt om alle gegevens in te zien.

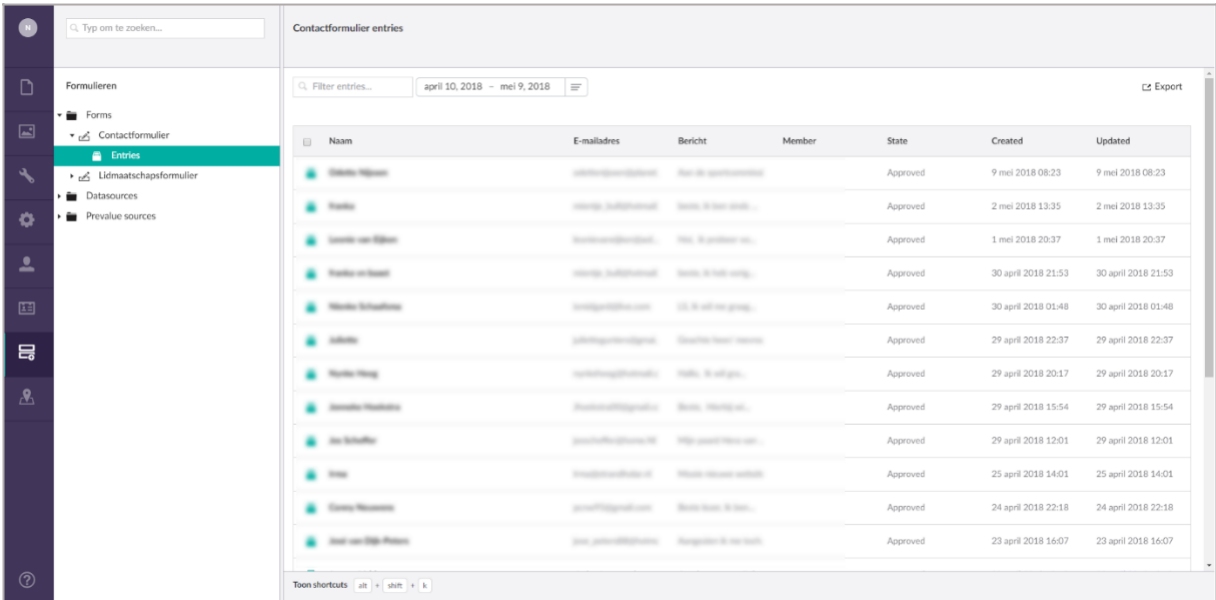

## Formulier plaatsen op webpagina

De mogelijkheid tot het toevoegen van aangemaakte formulier(en) is vaak mogelijk via het toevoegen van een macro. Het toevoegen van een macro staat eerder beschreven onder het hoofdstuk 'Rich text editor'.

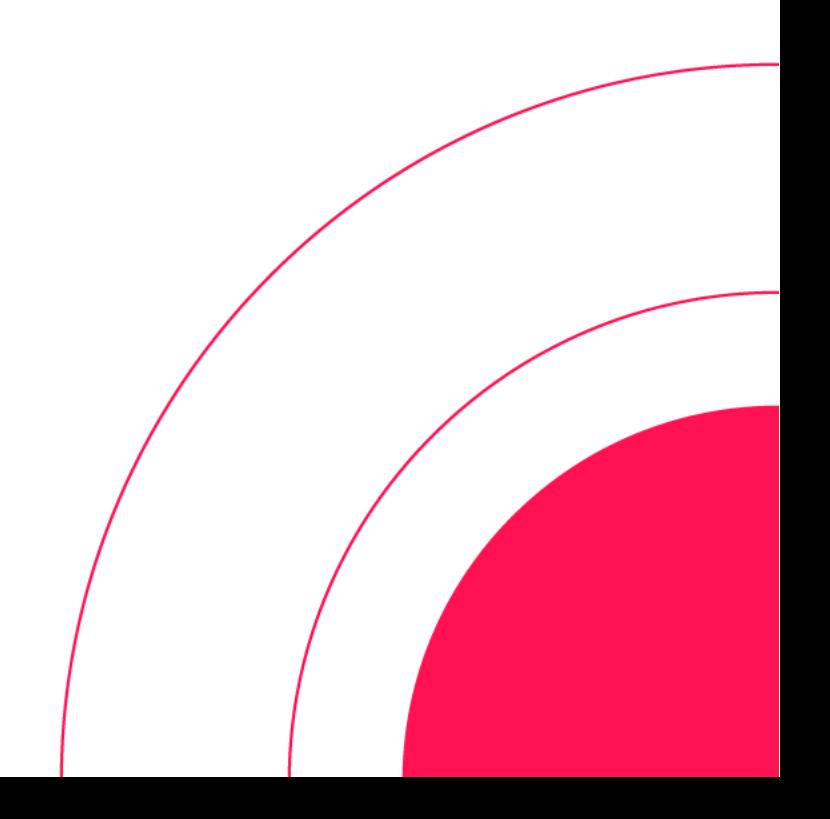